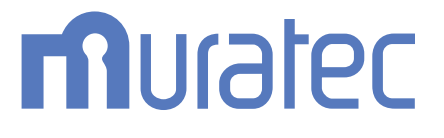

# MFX-C2860/C2260/C2260K

# **ユーザーズガイド**

**PC-FAX機能編**

# もくじ

#### 1 PC-FAX 送信機能について

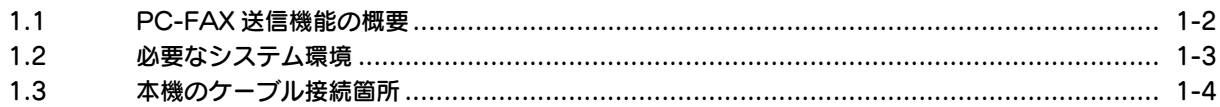

# 2 PC-FAX 送信の準備 (ネットワーク接続)

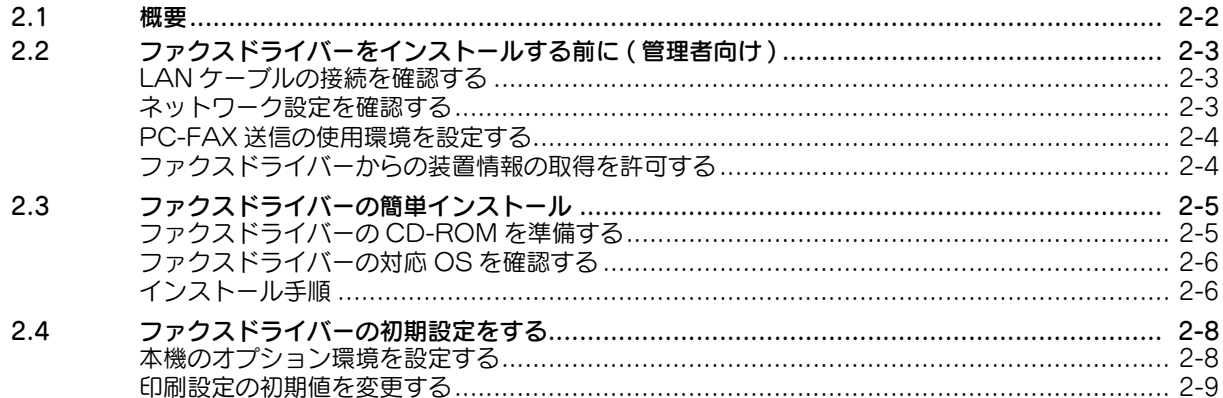

# 3 PC-FAX 送信の準備 (USB 接続)

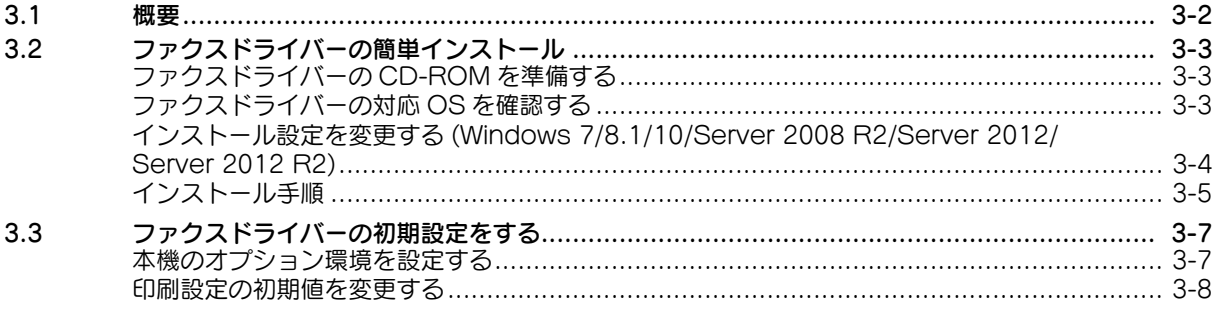

# 4 PC-FAX 送信のしかた

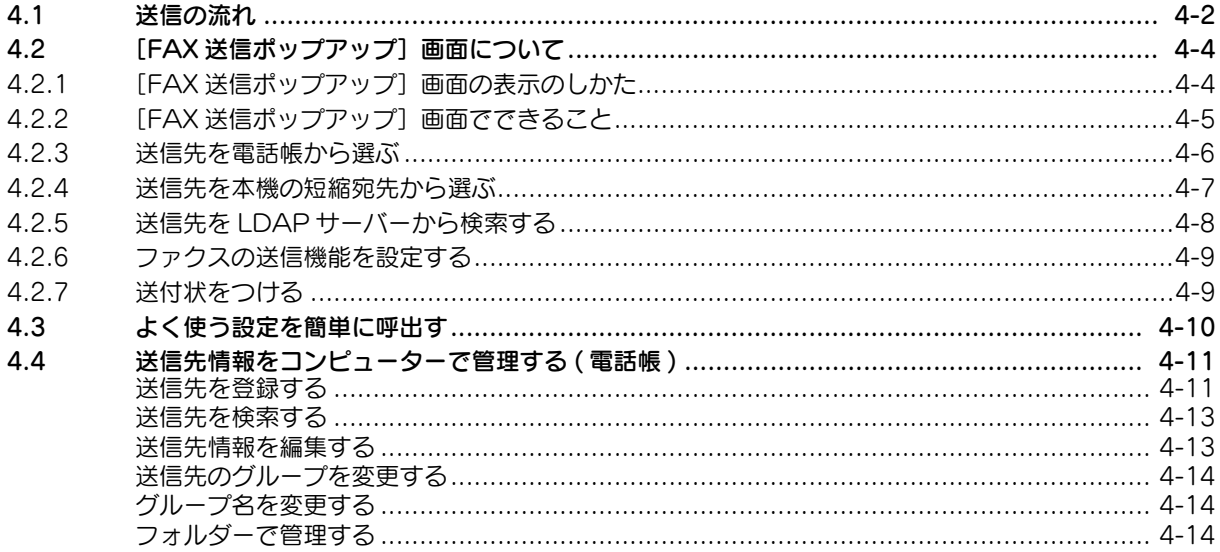

### 5 こんな送信のしかたがあります

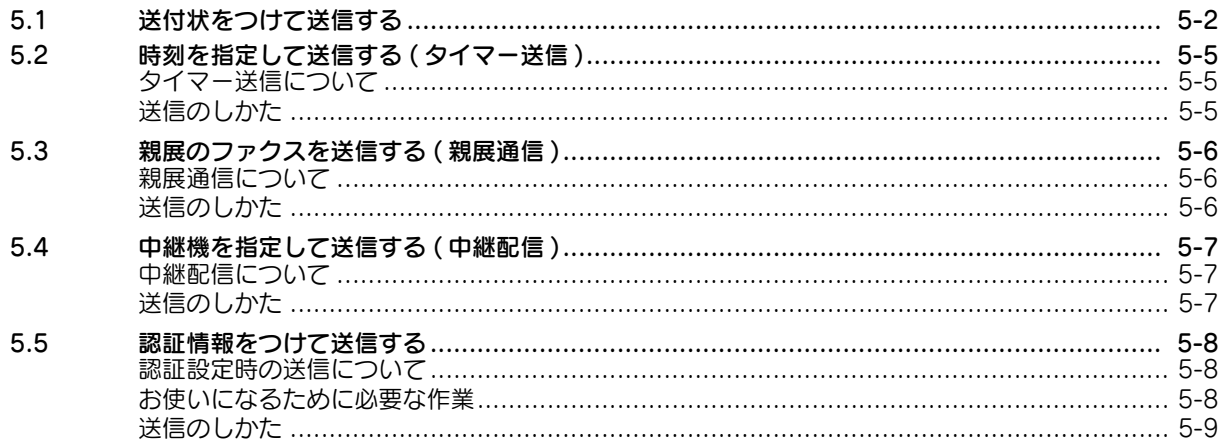

# 6 ファクスドライバーの設定項目

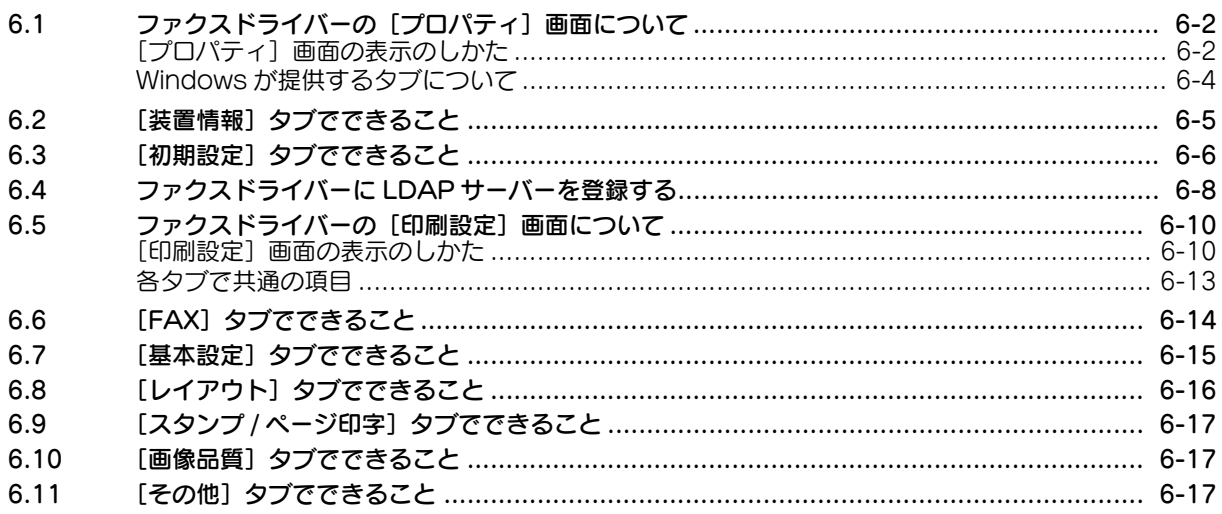

### 7 ファクスドライバーを削除する

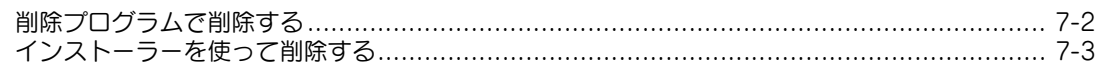

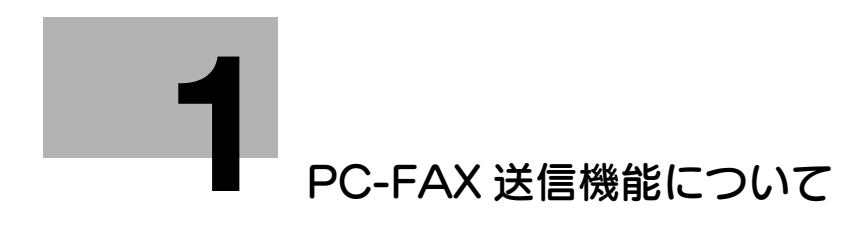

# <span id="page-4-2"></span><span id="page-4-0"></span>1 PC-FAX 送信機能について

# 1.1 PC-FAX 送信機能の概要

<span id="page-4-1"></span>一般的なファクスは、紙の原稿を送受信します。これに対し、PC-FAX 送信は、Windows コンピュー ター上の原稿データを、本機で印刷するような感覚でファクス送信します。

ファクスを送信するために紙の原稿を用意する必要がないので、電子化された原稿が多い環境での使用に 向いています。

送信先は、本機に登録されている宛先を活用できます。また、コンピューターに電話帳を作成して、送信 先を管理することもできます。

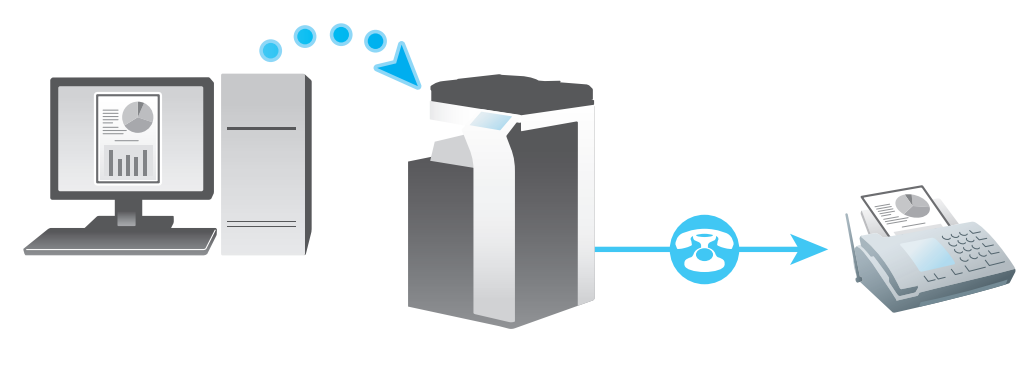

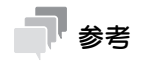

この機能を使うには、オプションの FAX キットが必要です。

### 1.2 必要なシステム環境

<span id="page-5-0"></span>PC-FAX 送信をお使いいただくためには、あらかじめコンピューターにファクスドライバーのインストー ルが必要です。

ファクスドライバーをインストールするときにインストーラーをお使いいただくと、ネットワーク上の本 機や、USB で接続されている本機を自動的に検出して、ファクスドライバーを簡単にインストールできま す。

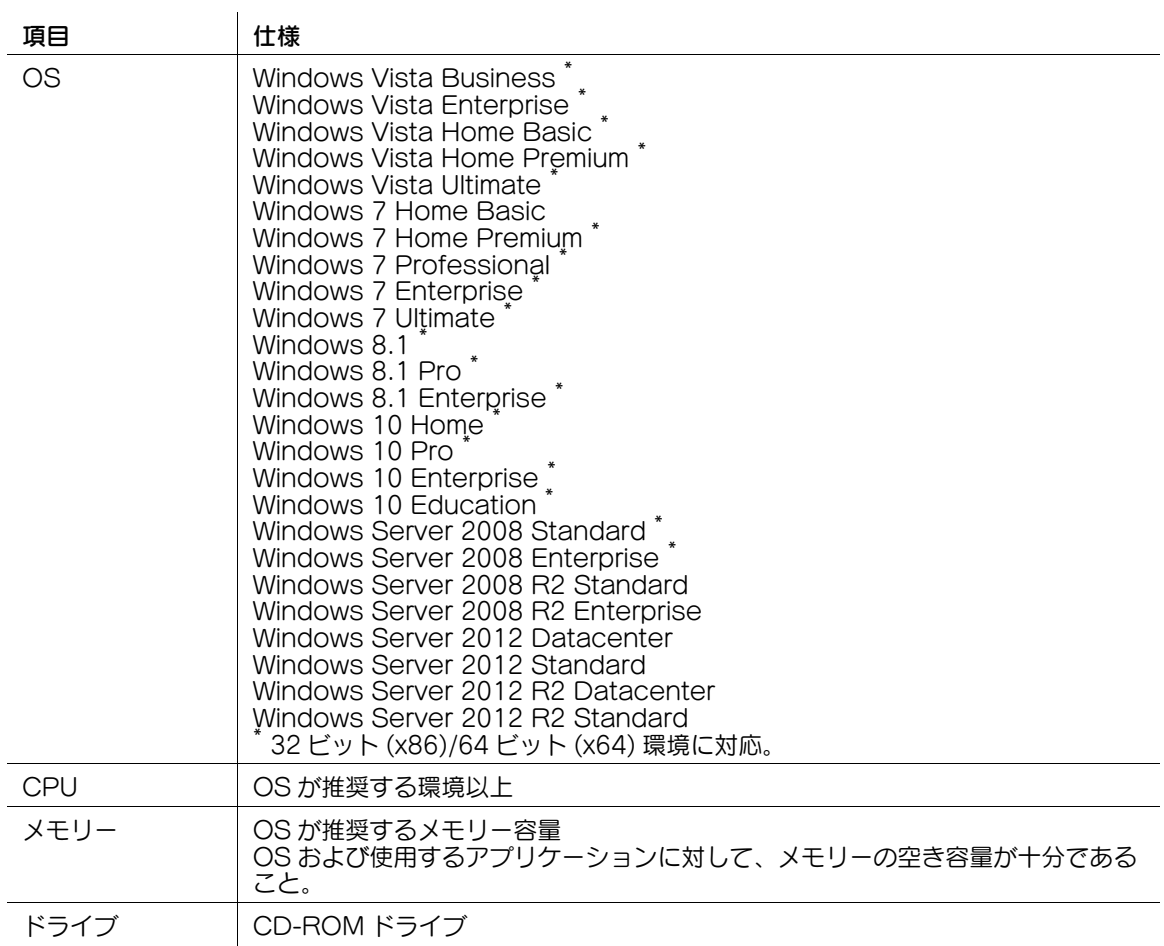

最新対応 OS は弊社ホームページよりご確認ください。 (http://www.muratec.jp/ce/support/driver/models.html)

# 1.3 本機のケーブル接続箇所

<span id="page-6-0"></span>プリンターケーブルは、本機の各ポートに接続します。

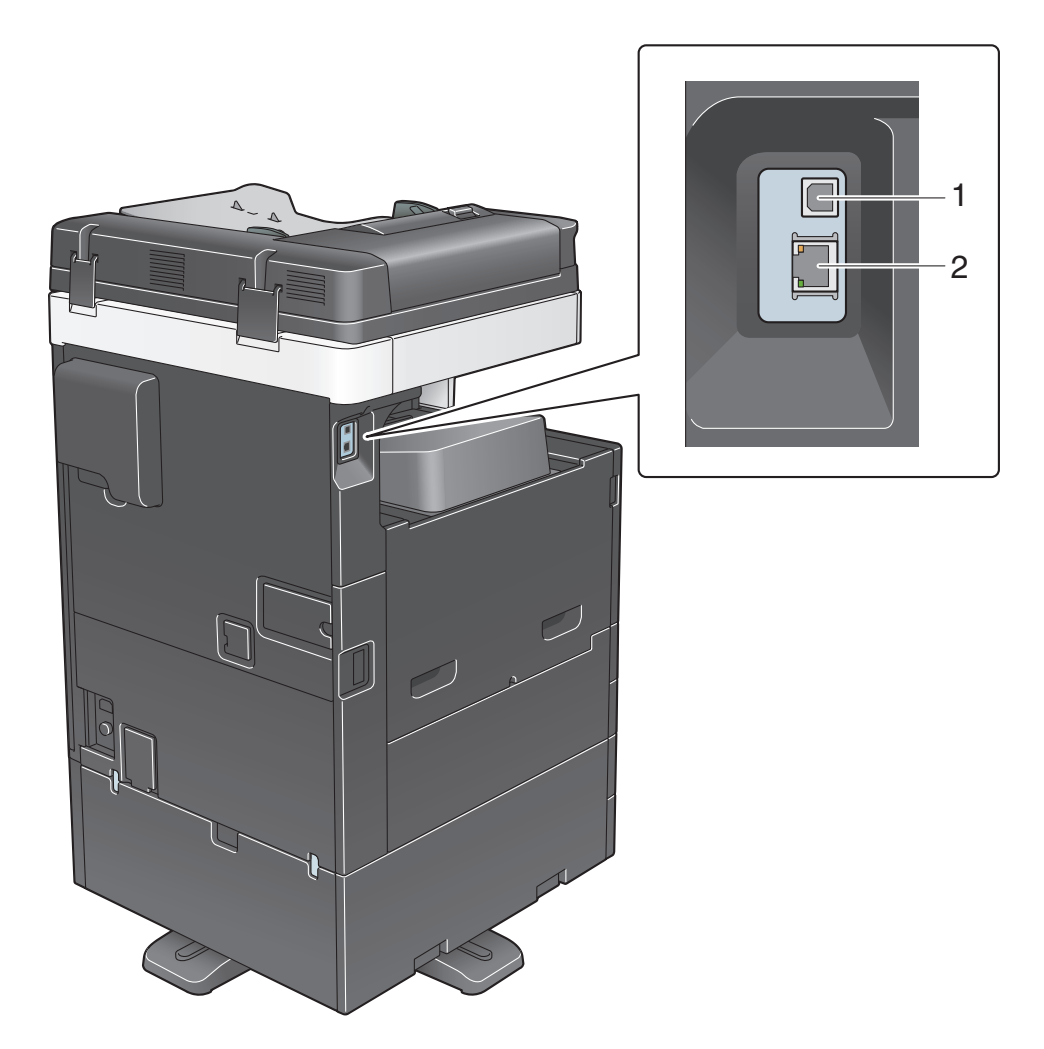

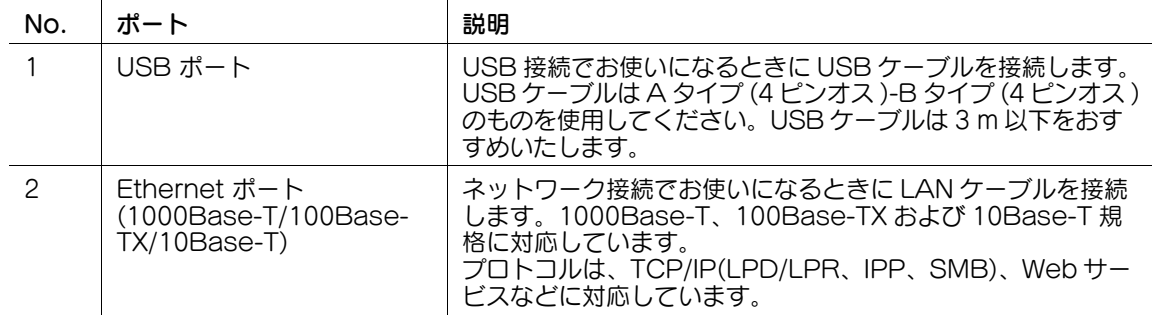

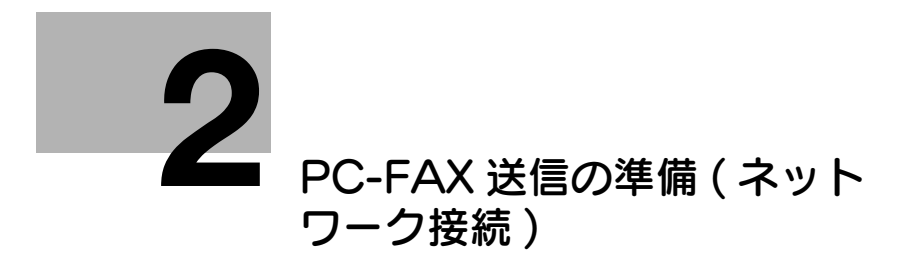

# <span id="page-8-2"></span><span id="page-8-0"></span>2 PC-FAX 送信の準備 (ネットワーク接続)

# 2.1 概要

<span id="page-8-1"></span>PC-FAX 送信機能をお使いいただくためには、コンピューターにファクスドライバーのインストールが必 要です。

ここでは、本機に付属のインストーラーを使って、PC-FAX 送信できるようになるまでの準備を説明しま す。

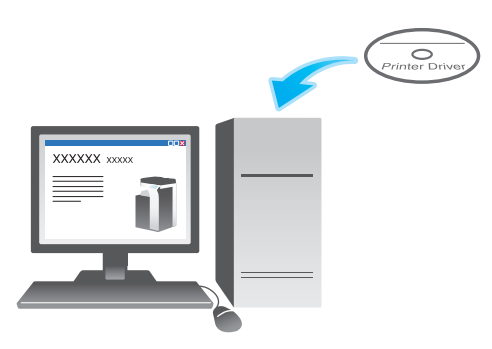

# 2.2 ファクスドライバーをインストールする前に ( 管理者向け )

#### <span id="page-9-0"></span>本機をネットワークに接続する

- LAN ケーブルの接続を確認する
- ネットワークの設定を確認する
	- **→ 本機に IP アドレスが割当てられていることを確認します。**

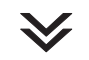

#### PC-FAX の使用環境を設定する

- 標準印刷 (Port 9100) を利用する場合
	- → RAW ポート番号が指定されていることを確認します ( 通常は、初期設定の状態でお使いいただけま す )。特に指定がない場合は、標準印刷 (Port 9100) を利用してください。
- インターネット印刷 (IPP) を利用する場合 → IPP の使用環境を確認します ( 通常は、初期設定の状態でお使いいただけます)。
- セキュリティ印刷 (IPPS) を利用する場合
	- → IPPS の使用環境を設定します。本機とコンピューターとの通信を SSL で暗号化します。

 $\checkmark$ 

準備完了

#### <span id="page-9-1"></span>LAN ケーブルの接続を確認する

本機の LAN ポートに、LAN ケーブルが接続されていることを確認します。

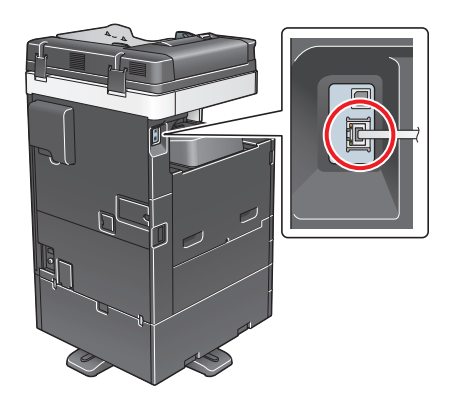

#### <span id="page-9-2"></span>ネットワーク設定を確認する

本機に IP アドレスが割当てられていることを確認します。[設定メニュー] - [装置情報表示] をタップ し、IP アドレスが表示されていることを確認します。

#### d参照

IP アドレスが表示されていない場合は、ネットワーク設定が必要です。詳しくは、「ユーザーズガイド [Web 設定ツール] / [お使いになるために必要な作業]」をごらんください。

#### <span id="page-10-0"></span>PC-FAX 送信の使用環境を設定する

印刷方法に応じて使用環境を設定します。

印刷方法を指定せずにインストールを進めると、標準印刷 (Port9100) で印刷できる状態になります。特 に指定がない場合は、標準印刷 (Port 9100) を利用してください。

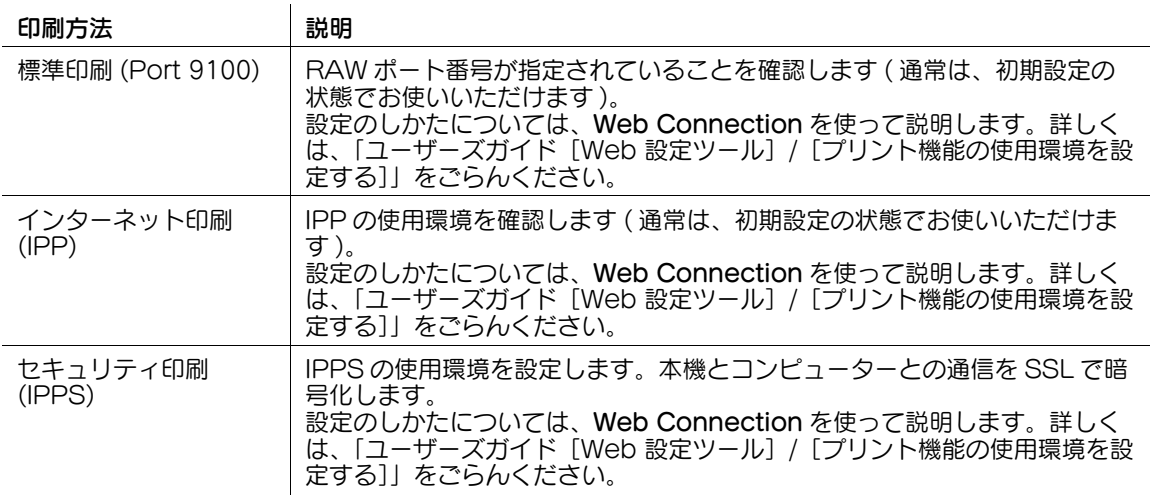

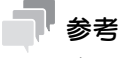

- インストーラーを使ってセキュリティ印刷 (IPPS) をセットアップすることはできません。
- IPv6 環境では、インターネット印刷 (IPP) は対応していません。

#### <span id="page-10-1"></span>ファクスドライバーからの装置情報の取得を許可する

OpenAPI の認証機能を無効にします ( 通常は、初期設定の状態でお使いいただけます )。

ファクスドライバーからの装置情報の取得を許可すると、本機のオプション装着状態や認証設定の有無な どを、ファクスドライバーが自動で取得します。

設定のしかたについて詳しくは、「ユーザーズガイド[機能 / 設定キーの説明]/[設定メニュー]」をごら んください。

#### (4) 関連設定 (管理者向け)

- ファクスドライバーからの装置情報の取得をパスワードで制限できます ( 初期値:[しない])。詳しく は、「ユーザーズガイド[機能 / 設定キーの説明]/[設定メニュー]」をごらんください。

# 2.3 ファクスドライバーの簡単インストール

#### <span id="page-11-0"></span>ファクスドライバーを準備する

- ファクスドライバーの CD-ROM を準備する → CD-ROM については、本機の管理者に確認してください。
- ファクスドライバーの対応 OS を確認する
- → インストールするコンピューターがファクスドライバーの動作条件に適合しているか確認してくだ さい。

# $\checkmark$

 $\checkmark$ 

#### コンピューターにファクスドライバーをインストールする

■ インストーラーを使って、ファクスドライバーをインストールする → Driver & Utilities CD-ROM Vol.1 をセットし、画面の指示に従ってインストールします。

#### ■ テスト印刷をする

→ 必要に応じて、テスト印刷を行い、正常に印刷できることを確認します。

準備完了

#### <span id="page-11-1"></span>ファクスドライバーの CD-ROM を準備する

本機に付属の CD-ROM には、次の種類があります。ファクスドライバーは、Driver & Utilities CD-ROM Vol.1 に収録されています。

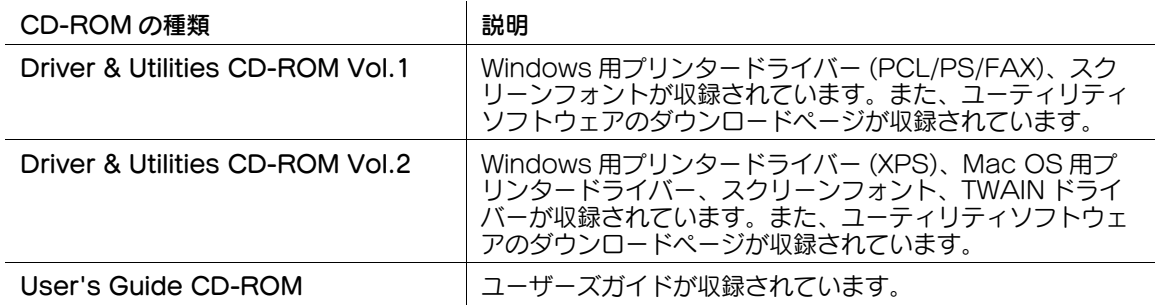

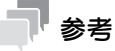

- ユーザーズガイドでは、フォルダー名やファイル名をルートから記述していない場合があります。
- ファクスドライバーを手動でインストールする場合は、ファイルはすべて JA(Japanese) フォル ダー内のドライバーファイルを指定してください。

#### <span id="page-12-0"></span>ファクスドライバーの対応 OS を確認する

ファクスドライバーに対応しているコンピューターの OS について詳しくは、1-[3 ページ](#page-5-0)をごらんくださ い。

#### <span id="page-12-1"></span>インストール手順

インストーラーを使って、ファクスドライバーをインストールします。

- この作業を行うには、コンピューターの管理者権限が必要です。
- 0 CD-ROM は Driver & Utilities CD-ROM Vol.1 を使います。
- 1 ファクスドライバーの CD-ROM をコンピューターの CD-ROM ドライブに入れます。
	- → インストーラーが起動するのを確認し、手順 2 へ進みます。
	- → インストーラーが起動しない場合は、CD-ROM 内のプリンタードライバーのフォルダーを開いて [Setup.exe](32 ビット環境の場合 ) または[Setup64.exe](64 ビット環境の場合 ) をダブ ルクリックし、手順 3 へ進みます。
	- → [ユーザー アカウント制御]に関する画面が表示されるときは、[続行]または [はい]をクリッ クします。
- 2 [プリンターのインストール]をクリックします。
- $3$  使用許諾契約書を確認し、[同意します]をクリックします。
- 4 [プリンターのインストール]を選び、[次へ]をクリックします。
	- → [IPv4 優先] / [IPv6 優先] では、IPv4 アドレスと IPv6 アドレスの両方でプリンタが検出された とき、どちらのアドレスを優先するかを指定できます。 接続されているプリンターが検出されます。
- 5 本機を選び、[次へ]をクリックします。
	- → 本機が検出されない場合は、本機を再起動してください。
	- → 印刷方法は、管理者から特に指定がない場合は、[標準印刷] (Port 9100) から変更する必要はあ りません。
	- → 印刷方法は、[標準印刷] のほか、[インターネット印刷] (IPP) や [セキュリティ印刷] (IPPS) を選べます。
	- → 接続されているプリンターのうち、対象機種だけを自動検出して表示します。複数台の対象機種 が表示される場合は、IP アドレスで確認してください。 本機の IP アドレスは、[設定メニュー]-[装置情報表示]をタップして表示される画面で確認で きます。
	- → 本機の接続が認識できないときは、リストに表示されません。この場合は、「上記以外のプリン ター / 複合機を指定します。(IP アドレス、共有名など )]を選び、手動で本機の IP アドレスやホ スト名を指定してください。

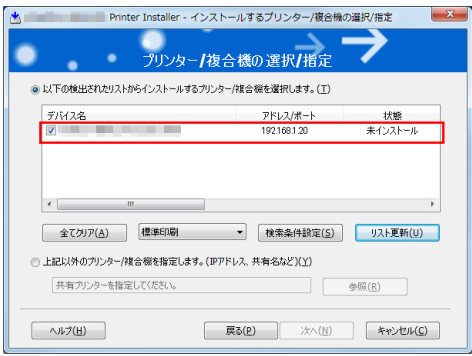

- 6 ファクスドライバーにチェックをつけ、[次へ]をクリックします。
- 7 インストール内容を確認し、[インストール]をクリックします。

PC-FAX 送信の準備 ( ネットワーク接続 ) 2-6

8 必要に応じて、プリンター名の変更やテストページを印刷し、[完了]をクリックします。 以上で、ファクスドライバーのインストールの完了です。

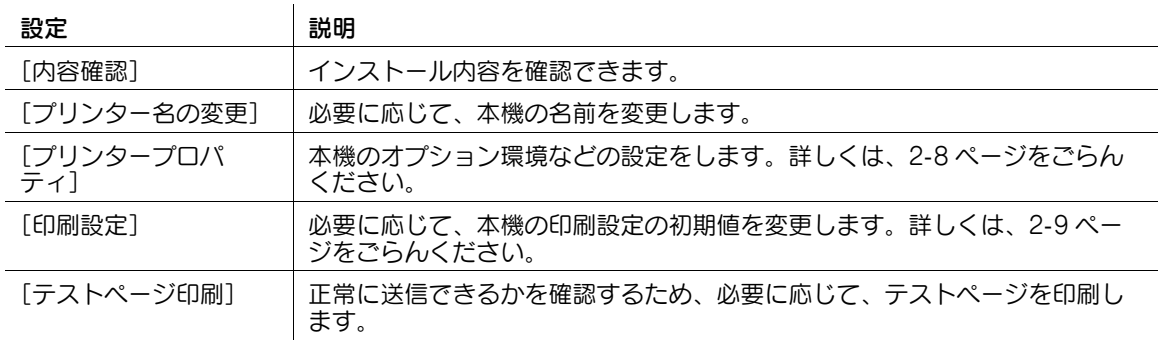

#### d参照

ファクスドライバーのインストールが完了したら、ファクスドライバーの初期設定を行ってください。詳 しくは、2-[8 ページ](#page-14-3)をごらんください。

# <span id="page-14-3"></span><span id="page-14-2"></span>2.4 ファクスドライバーの初期設定をする

#### <span id="page-14-1"></span><span id="page-14-0"></span>本機のオプション環境を設定する

はじめてお使いになるときは、本機のオプションの装着状態や認証設定の有無などが正しくファクスドラ イバーに反映されているか確認します。

1 ファクスドライバーの [プロパティ]画面を表示します。

→ [プロパティ]画面の表示のしかたについては、6-[2 ページ](#page-49-2)をごらんください。

- 2 「装置情報]タブで、本機のオプションの装着状態や認証設定の有無などを確認します。
	- → 初期設定では、[取得設定 ...] の [自動取得] が有効になっていますので、自動的に本機の情報が 取得され、[装置オプション]に反映されます。
	- → [取得設定 ...] の [自動取得] を無効にしている場合は、[装置情報取得] をクリックすると、本 機の情報を取得して[装置オプション]に反映します。
	- → 本機と通信できない場合は、[装置オプション]から手動で設定します。変更する項目を一覧から 選び、[設定値の変更]から設定値を選びます。

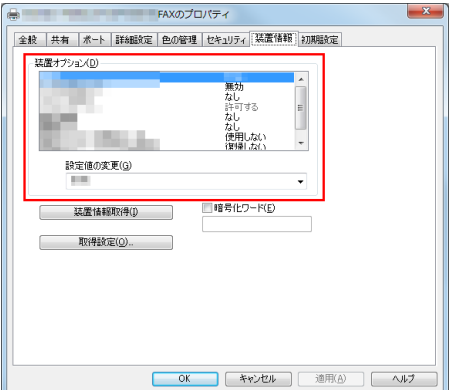

 $3$  [OK] をクリックします。

#### <span id="page-15-1"></span><span id="page-15-0"></span>印刷設定の初期値を変更する

必要に応じて、ファクスドライバーの印刷設定の初期値を変更できます。

たとえば、初期値をページ割付で送信するように設定しておけば、送信先での用紙の使用量を減らせます。 お使いの環境に合わせて初期値を変更しておくことをおすすめします。

- 1 ファクスドライバーの「印刷設定]画面を表示します。
	- → [印刷設定]画面の表示のしかたについては、6-[10 ページ](#page-57-1)をごらんください。
- 2 印刷設定を変更し、[OK]をクリックします。

変更した設定が、すべてのアプリケーションソフトウェアで PC-FAX 送信するときに適用されます。

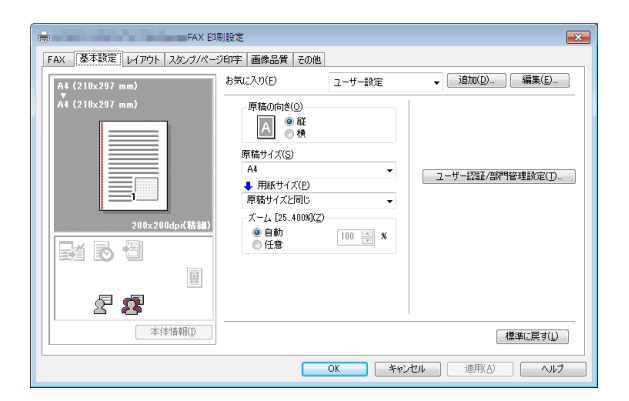

#### d参照

ファクスドライバーには、設定した内容をお気に入りとして保存する機能があります。詳しくは、4-[10](#page-33-0) [ページを](#page-33-0)ごらんください。

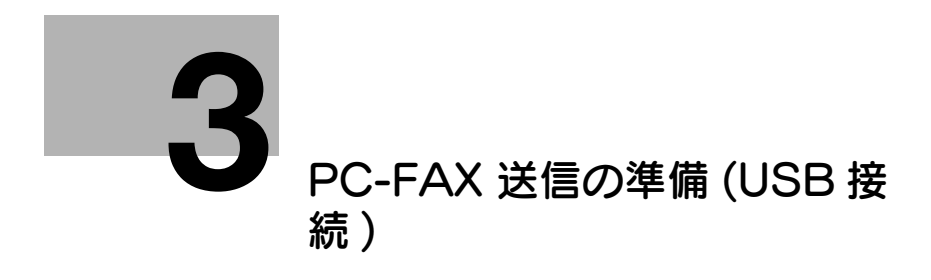

# <span id="page-17-2"></span><span id="page-17-0"></span>3 PC-FAX 送信の準備 (USB 接続 )

### 3.1 概要

<span id="page-17-1"></span>PC-FAX 送信機能をお使いいただくためには、コンピューターにファクスドライバーのインストールが必 要です。

ここでは、本機に付属のインストーラーを使って、PC-FAX 送信できるようになるまでの準備を説明しま す。

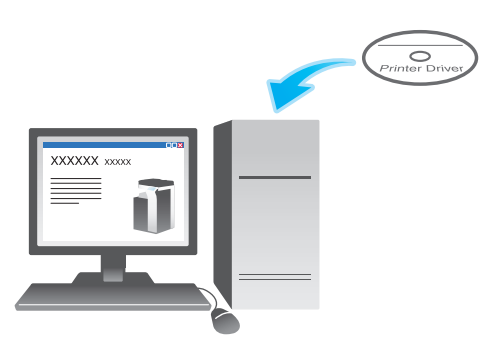

### 3.2 ファクスドライバーの簡単インストール

#### <span id="page-18-0"></span>ファクスドライバーを準備する

- ファクスドライバーの CD-ROM を準備する → CD-ROM については、本機の管理者に確認してください。
- ファクスドライバーの対応 OS を確認する
	- → インストールするコンピューターがプリンタードライバーの動作条件に適合しているか確認してく ださい。

# $\blacktriangledown$

#### コンピューターにファクスドライバーをインストールする

- コンピューターのインストール設定をする
	- → Windows 7/8.1/10/Server 2008 R2/Server 2012/Server 2012 R2の場合は、あらかじめコ ンピューターの設定の変更が必要です。
- インストーラーを使って、ファクスドライバーをインストールする
	- → USB ケーブルを接続してから、Driver & Utilities CD-ROM Vol.1 をセットし、画面の指示に 従ってインストールします。
- テスト印刷をする → 必要に応じて、テスト印刷を行い、正常に印刷できることを確認します。

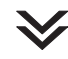

#### 準備完了

#### <span id="page-18-1"></span>ファクスドライバーの CD-ROM を準備する

本機に付属の CD-ROM には、次の種類があります。ファクスドライバーは、Driver & Utilities CD-ROM Vol.1 に収録されています。

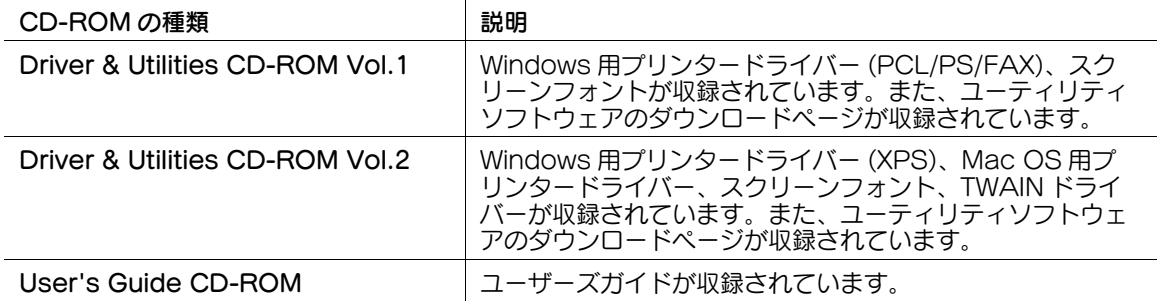

#### 参考

- ユーザーズガイドでは、フォルダー名やファイル名をルートから記述していない場合があります。
- ファクスドライバーを手動でインストールする場合は、ファイルはすべて JA(Japanese) フォル ダー内のドライバーファイルを指定してください。

#### <span id="page-18-2"></span>ファクスドライバーの対応 OS を確認する

ファクスドライバーに対応しているコンピューターの OS について詳しくは、1-[3 ページ](#page-5-0)をごらんくださ い。

#### <span id="page-19-0"></span>インストール設定を変更する (Windows 7/8.1/10/Server 2008 R2/Server 2012/Server 2012 R2)

Windows 7/8.1/10/Server 2008 R2/Server 2012/Server 2012 R2 の場合は、ファクスドライバーを インストールする前に、コンピューターの設定を変更します。

- 1 [コントロール パネル]ウィンドウを開きます。
	- → Windows 8.1/10/Server 2012/Server 2012 R2 の場合は、[Windows] (■) キーを押しなが ら [X] キーを押し、表示されたメニューから [コントロール パネル] をクリックします。
	- → Windows 7/Server 2008 R2 の場合は、スタートメニューから [コントロール パネル]をク リックします。
- 2 [システムとセキュリティ]-[システム]をクリックします。
- 3 左側のメニューにある[システムの詳細設定]をクリックします。 [システムのプロパティ]画面が表示されます。
- 4 [ハードウェア] タブの [デバイスのインストール設定] をクリックします。

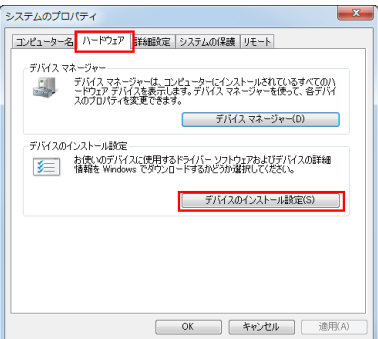

- 5 [いいえ、実行方法を選択します]を選んでから [Windows Update からドライバーソフトウェア をインストールしない]を選び、[変更の保存]をクリックします。
	- → ファクスドライバーのインストール後は、「はい、自動的に実行します (推奨)]に戻してくださ い。

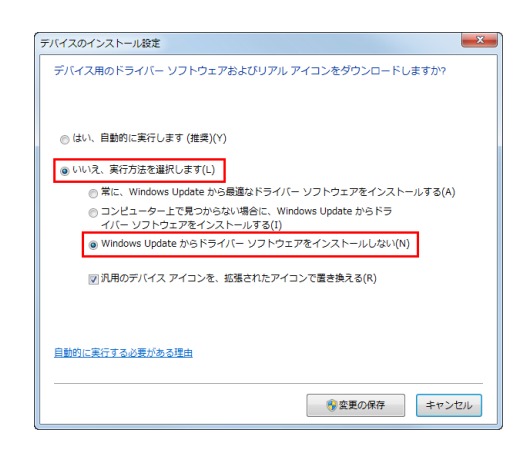

**6** [OK]をクリックし、[システムのプロパティ]画面を閉じます。

#### <span id="page-20-0"></span>インストール手順

インストーラーを使って、ファクスドライバーをインストールします。

- ✔ この作業を行うには、コンピューターの管理者権限が必要です。
- **✔** CD-ROM は Driver & Utilities CD-ROM Vol.1 を使います。
- 1 本機の USB ポートに、USB ケーブルを接続します。

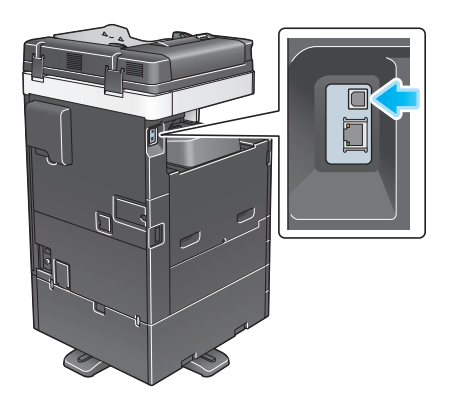

- → 新しいハードウェアを追加するためのウィザード画面が表示された場合は、「キャンセル]をク リックしてください。
- $2$  ファクスドライバーの CD-ROM をコンピューターの CD-ROM ドライブに入れます。
	- → インストーラーが起動するのを確認し、手順 3 へ進みます。
	- → インストーラーが起動しない場合は、CD-ROM 内のプリンタードライバーのフォルダーを開いて [Setup.exe](32 ビット環境の場合 ) または[Setup64.exe](64 ビット環境の場合 ) をダブ ルクリックし、手順 4 へ進みます。
	- → [ユーザー アカウント制御] に関する画面が表示されるときは、[続行] または [はい] をクリッ クします。
- $3$  [プリンターのインストール]をクリックします。
- 4 使用許諾契約書を確認し、[同意します]をクリックします。
- 5 [プリンターのインストール]を選び、[次へ]をクリックします。 USB 接続されているプリンターが検出されます。
- 6 本機を選び、[次へ]をクリックします。

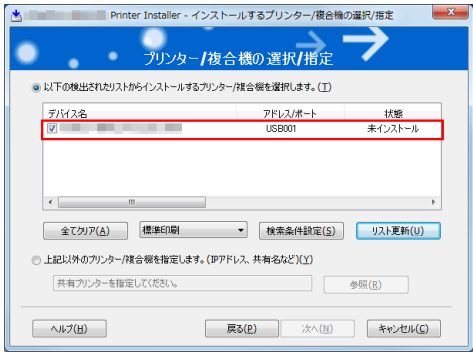

- 7 ファクスドライバーにチェックをつけ、[次へ]をクリックします。
- 8 インストール内容を確認し、[インストール]をクリックします。

9 必要に応じて、プリンター名の変更やテストページを印刷し、[完了]をクリックします。 以上で、ファクスドライバーのインストールの完了です。

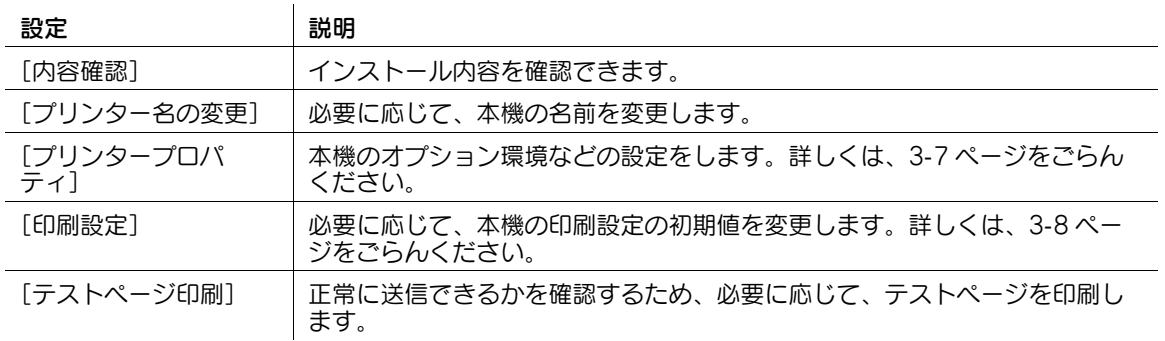

#### d参照

ファクスドライバーのインストールが完了したら、ファクスドライバーの初期設定を行ってください。詳 しくは、3-[7 ページ](#page-22-3)をごらんください。

# <span id="page-22-3"></span><span id="page-22-2"></span>3.3 ファクスドライバーの初期設定をする

#### <span id="page-22-1"></span><span id="page-22-0"></span>本機のオプション環境を設定する

はじめてお使いになるときは、本機のオプションの装着状態や認証設定の有無などを、ファクスドライ バーに設定します。

1 ファクスドライバーの [プロパティ]画面を表示します。

→ [プロパティ]画面の表示のしかたについては、6-[2 ページ](#page-49-2)をごらんください。

- $2$  [装置情報]タブで、本機のオプションの装着状態や認証設定の有無などを確認します。
	- → 初期設定では、[取得設定 ...] の [自動取得] が有効になっていますので、自動的に本機の情報が 取得され、[装置オプション]に反映されます。 [取得設定 ...] の [自動取得] を無効にしている場合は、[装置情報取得] をクリックすると、本 機の情報を取得して[装置オプション]に反映します。

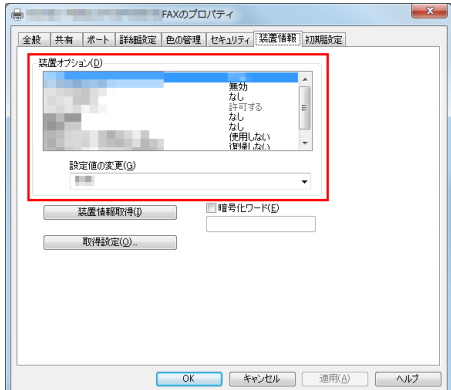

 $3$  [OK] をクリックします。

#### <span id="page-23-1"></span><span id="page-23-0"></span>印刷設定の初期値を変更する

必要に応じて、ファクスドライバーの印刷設定の初期値を変更できます。

たとえば、初期値をページ割付で送信するように設定しておけば、送信先での用紙の使用量を減らせます。 お使いの環境に合わせて初期値を変更しておくことをおすすめします。

- 1 ファクスドライバーの「印刷設定]画面を表示します。
	- → [印刷設定]画面の表示のしかたについては、6-[10 ページ](#page-57-1)をごらんください。
- 2 印刷設定を変更し、[OK]をクリックします。

変更した設定が、すべてのアプリケーションソフトウェアから PC-FAX 送信するときに適用されま 。<br>す。

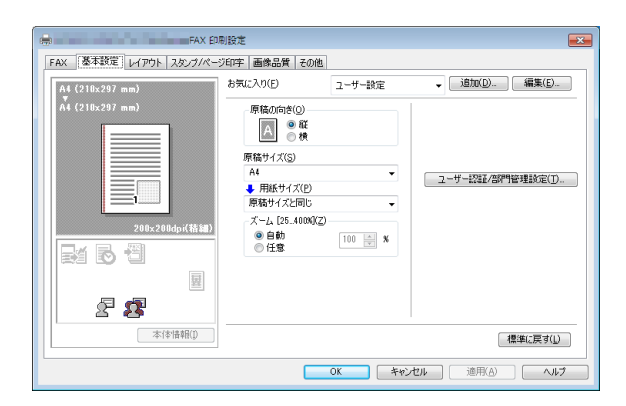

#### $\frac{1}{2}$ 参照

ファクスドライバーには、設定した内容をお気に入りとして保存する機能があります。詳しくは、4-[10](#page-33-0) [ページを](#page-33-0)ごらんください。

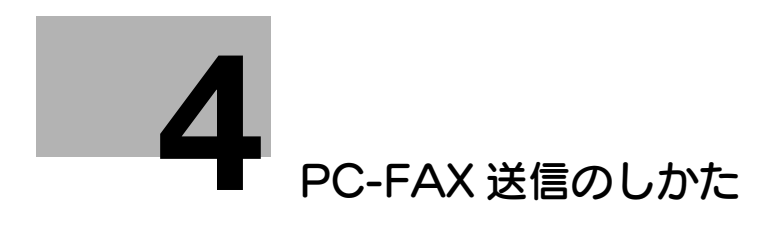

# <span id="page-25-2"></span><span id="page-25-0"></span>4 PC-FAX 送信のしかた

### 4.1 送信の流れ

- <span id="page-25-1"></span>1 アプリケーションソフトウェアで原稿データを開き、[ファイル]メニューから[印刷]をクリック します。
- 2 [プリンター名](または [プリンターの選択])で、本機のファクスドライバーが選ばれていること を確認します。
	- → [印刷]画面は、アプリケーションソフトウェアによって異なります。

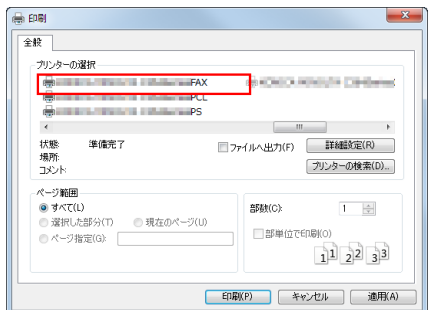

- 3 送信するページ範囲を指定します。
- 4 必要に応じて、[プロパティ]( または[詳細設定]) をクリックし、ファクスドライバーの印刷設定 を変更します。
	- → 印刷設定について詳しくは、6-[2 ページを](#page-49-0)ごらんください。
	- → ここで変更した印刷設定は、アプリケーションソフトウェアを終了すると変更前の状態(初期値) に戻ります。印刷設定の初期値を変更する方法については、2-[9 ページを](#page-15-0)ごらんください。
	- → ファクスドライバーには、よく使う印刷設定を簡単に呼出す機能が用意されています。詳しくは、 4-[10 ページを](#page-33-1)ごらんください。
- 5 [印刷]をクリックします。 [FAX 送信ポップアップ]画面が表示されます。
- $6$  送信先の名前とファクス番号を指定します。
	- → 送信先を、本機に登録されている宛先から選ぶときは、[短縮宛先から追加 ...] をクリックしま す。詳しくは、4-[7 ページを](#page-30-1)ごらんください。
	- → 送信先を、コンピューター上の電話帳から選ぶときは、[電話帳から追加 ...] をクリックします。 詳しくは、4-[6 ページを](#page-29-1)ごらんください。
	- → 必要に応じて、ファクス送信機能の設定や、送付状の追加をします。詳しくは、4-[9 ページを](#page-32-2)ごら んください。

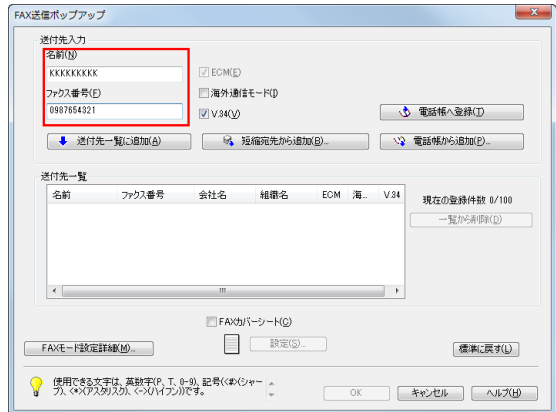

- 7 [送付先一覧に追加]をクリックします。
	- → 送信先が複数の場合は、手順 6、7 を繰返します。100 件まで登録できます。
	- → 追加した送信先を取消したいときは、取消す送信先を選んでから、[一覧から削除]をクリックし ます。
- $8$  [OK]  $\overline{6}$ クリックします。

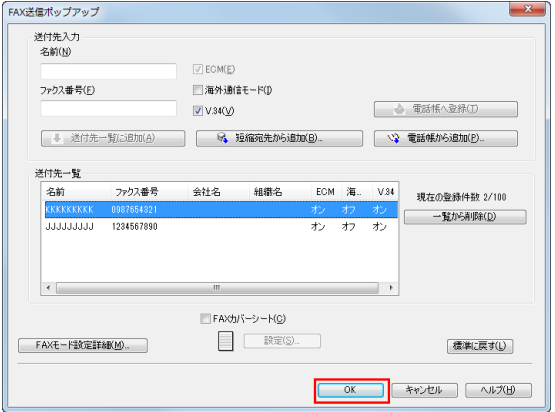

原稿データが本機を経由してファクス送信されます。

# <span id="page-27-0"></span>4.2 [FAX 送信ポップアップ]画面について

#### 4.2.1 [FAX 送信ポップアップ]画面の表示のしかた

<span id="page-27-1"></span>[FAX 送信ポップアップ]画面では、送信先を選んだり、送信条件を変更したりできます。[FAX 送信ポッ プアップ]画面は、次の手順で表示します。

- 1 アプリケーションソフトウェアで原稿データを開き、[ファイル] メニューから [印刷] をクリック します。
- 2 「プリンター名](または「プリンターの選択])で、本機のファクスドライバーが選ばれていること を確認します。
	- → [印刷]画面は、アプリケーションソフトウェアによって異なります。

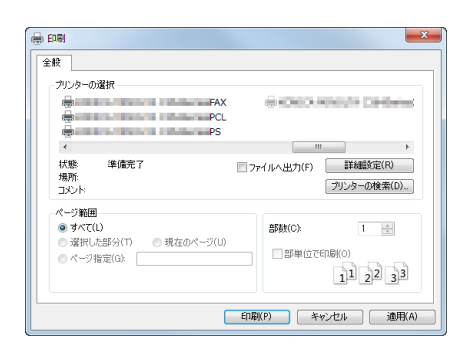

3 [印刷] をクリックします。

[FAX送信ポップアップ]画面が表示されます。

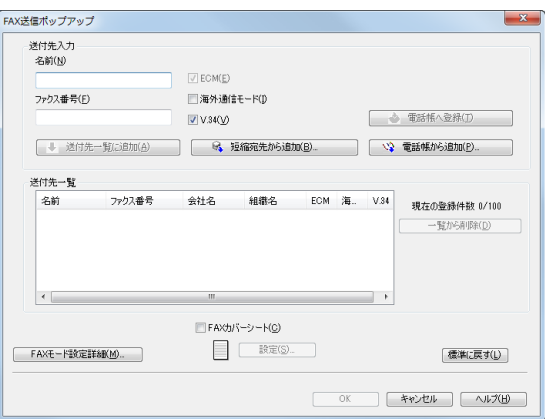

# 4.2.2 [FAX 送信ポップアップ]画面でできること

<span id="page-28-0"></span>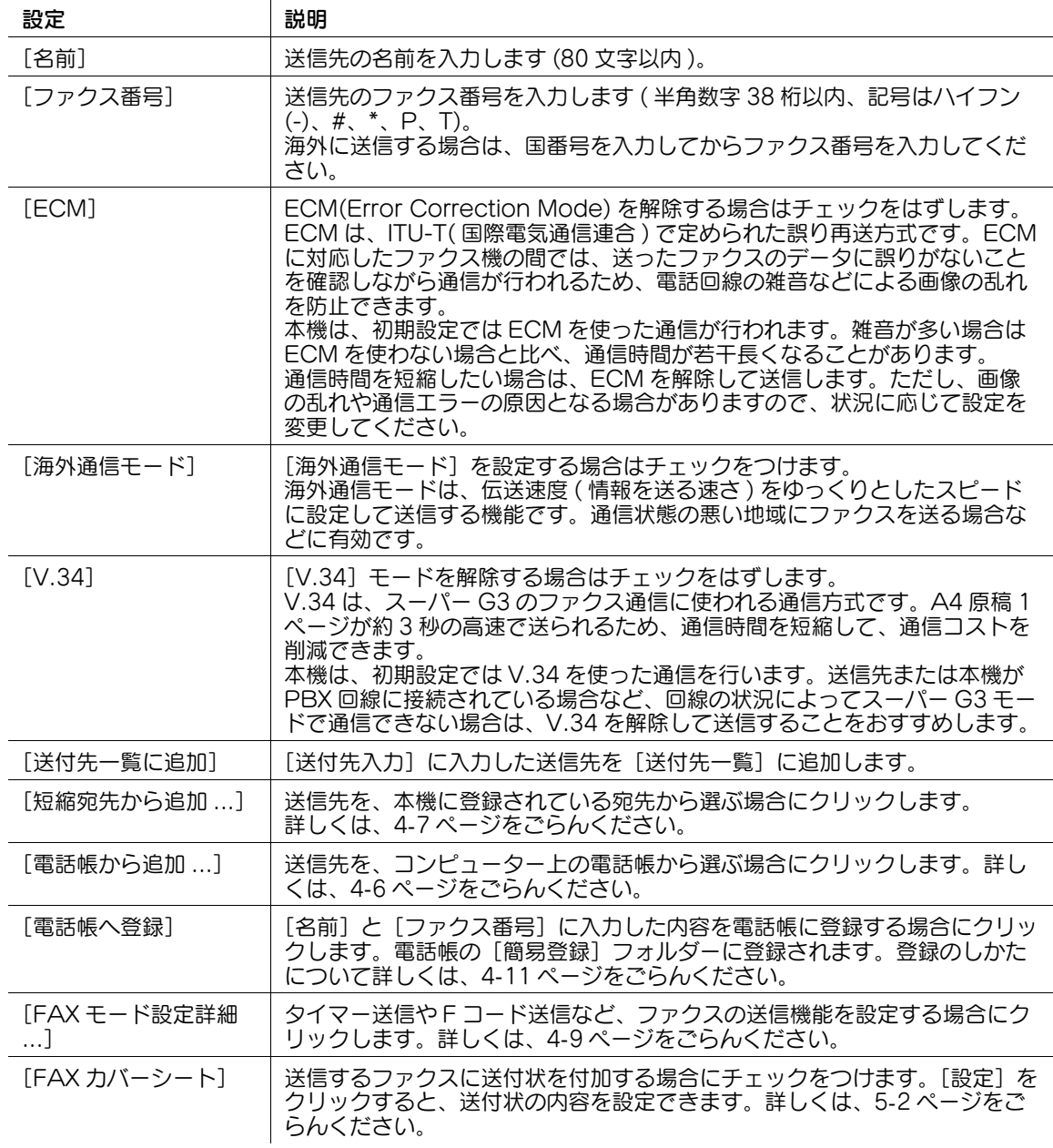

#### <span id="page-29-1"></span>4.2.3 送信先を電話帳から選ぶ

<span id="page-29-0"></span>PC-FAX の送信先を、コンピューターで管理している電話帳から選べます。

- ✔ 送信先を電話帳から選ぶ場合は、あらかじめ登録が必要です。登録のしかたについて詳しくは、4-[11](#page-34-2) [ページ](#page-34-2)をごらんください。
- 1 [FAX 送信ポップアップ]画面で「電話帳から追加 ...] をクリックします。
- $2$  左側のリストから [個人一覧]や [グループ]を選び、目的の送信先を [個人情報]一覧に表示させ ます。
	- → [検索 ...] をクリックすると条件を設定して検索できます。検索結果が、[個人情報] 一覧に表示 されます。詳しくは、4-[13 ページを](#page-36-2)ごらんください。

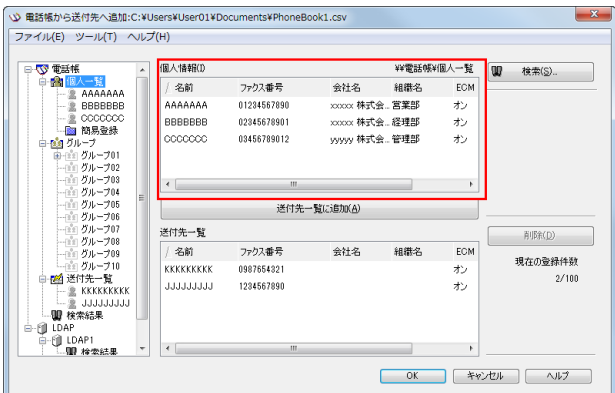

- $3$  [個人情報]一覧から送信したい名前を選び、[送付先一覧に追加]をクリックします。
	- → 送信先は 100 件まで登録できます。
	- → 追加した送信先を取消したいときは、取消す送信先を選んでから、[削除]をクリックします。
	- → 送信先をグループに登録してある場合は、グループ名を選び、[送付先一覧に追加]をクリックす ると、[送付先一覧]にすべてのメンバーが追加されます。

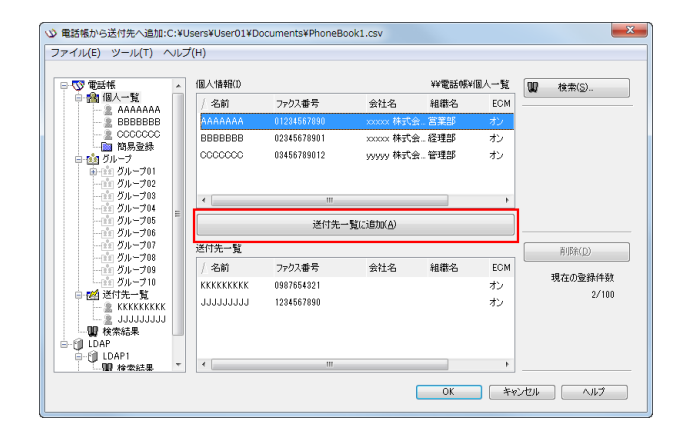

 $4$  [OK] をクリックします。 [FAX 送信ポップアップ]画面に戻ります。

#### <span id="page-30-1"></span>4.2.4 送信先を本機の短縮宛先から選ぶ

<span id="page-30-0"></span>PC-FAX の送信先を、本機に登録されている宛先から選べます。

- 0 本機とコンピューターが通信可能な状態で接続されていないと利用できません。
- 0 送信先を短縮宛先から指定する場合は、あらかじめ短縮宛先の登録が必要です。登録のしかたについ て詳しくは、「ユーザーズガイド[ファクス機能]/[宛先の管理]」をごらんください。
- 1 [FAX 送信ポップアップ]画面で[短縮宛先から追加 ...]をクリックします。
- $2$  左側のリストから [短縮宛先リスト] を選び、目的の送信先を [短縮宛先] 一覧に表示させます。
	- → [短縮宛先の取得] をクリックすると、本機と通信し、短縮宛先の情報を取得します。
	- → [検索 ...] をクリックすると、条件を指定して検索できます。検索結果が、[短縮宛先] 一覧に表 示されます。

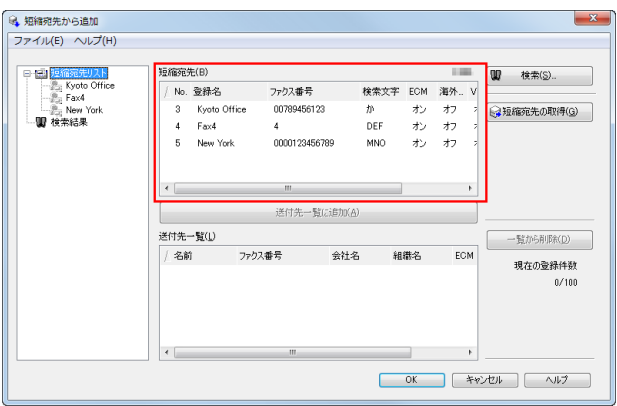

- $3$  [短縮宛先]一覧から送信先を選び、[送付先一覧に追加]をクリックします。
	- → 送信先は 100 件まで登録できます。
	- → 追加した送信先を取消したいときは、取消す送信先を選んでから、[一覧から削除]をクリックし ます。

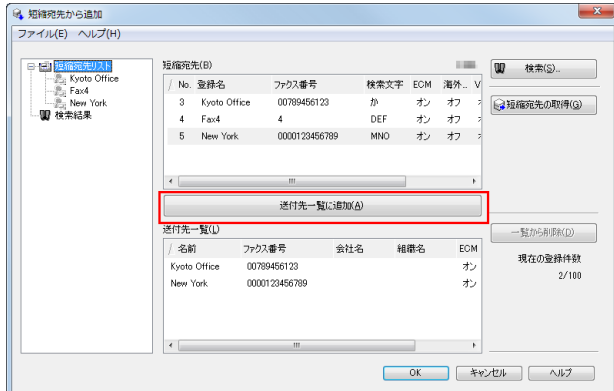

4 [OK] をクリックします。 [FAX 送信ポップアップ]画面に戻ります。

#### 4.2.5 送信先を LDAP サーバーから検索する

<span id="page-31-0"></span>LDAP サーバーや Windows Server の Active Directory をお使いの場合は、サーバーから送信先を検索 して選べます。

- ✔ 送信先を LDAP サーバーから検索する場合は、あらかじめサーバーの登録が必要です。登録のしかた について詳しくは、6-[8 ページを](#page-55-0)ごらんください。
- 1 [FAX 送信ポップアップ]画面で [電話帳から追加 ...] をクリックします。
- 2 左側のリストから、検索する LDAP サーバーを選び、「検索」をクリックします。

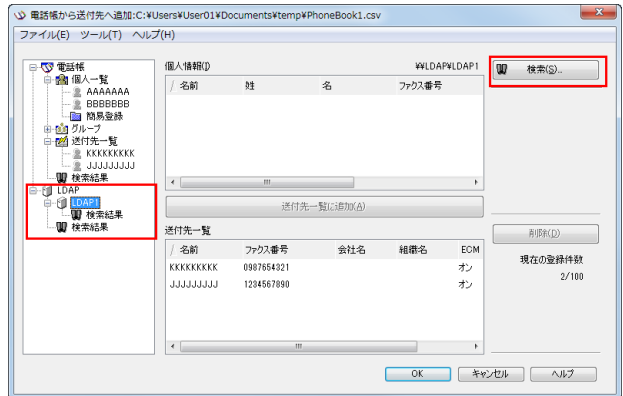

- $3$  [簡易] タブまたは [詳細] タブで検索条件を指定し、[開始] をクリックします。
	- → [簡易]検索は、検索条件の1つでも合致する宛先を表示します。各検索項目に検索する文字を入 力し、[開始]をクリックします。
	- → [詳細]検索は、複数の検索条件がすべて合致する宛先を表示します。[検索項目]と[条件]を 選んでから、検索する文字を入力し、[条件へ追加]をクリックします。必要に応じて、複数の検 索条件を指定し、[開始]をクリックします。 検索結果が表示されます。
- 4 検索結果から送信先を選び、送付先一覧に追加します。

#### <span id="page-32-2"></span>4.2.6 ファクスの送信機能を設定する

<span id="page-32-0"></span>[FAX 送信ポップアップ]画面で [FAX モード設定詳細 ...] をクリックすると、ファクスの送信機能を設 定できます。

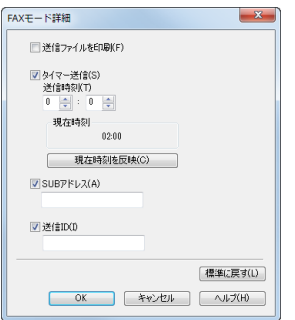

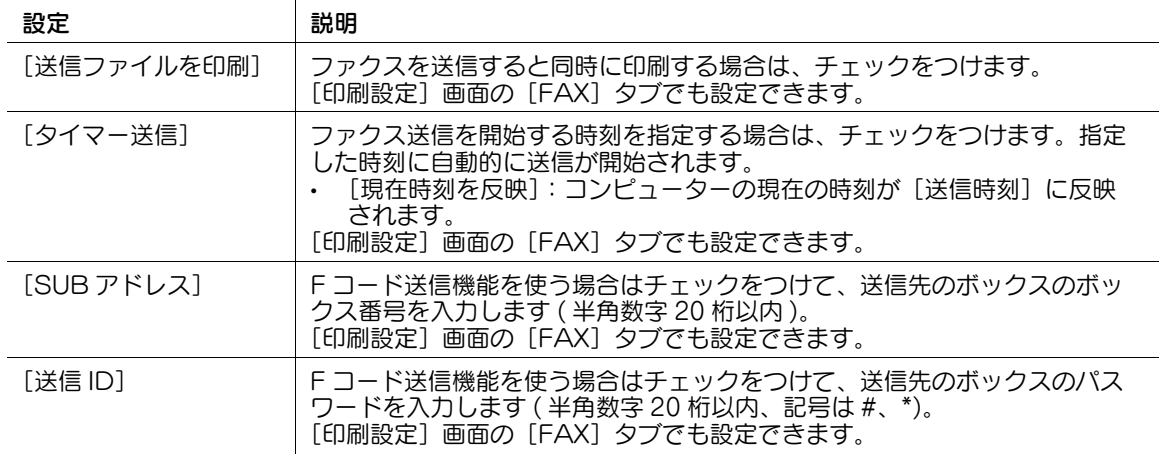

# 参考

- タイマー送信を行うときは、コンピューターの時刻と本機の時刻が一致していることを確認してくだ さい。本機の時刻が、指定された送信時刻を過ぎていた場合、翌日に送信されます。

#### 4.2.7 送付状をつける

<span id="page-32-1"></span>[FAX 送信ポップアップ]画面で [FAX カバーシート]にチェックをつけると、送信するファクスに送付 状を付加できます。

[設定 ...]をクリックすると、送付状の内容を変更できます。変更のしかたについて詳しくは、5-[2 ページ](#page-39-1) をごらんください。

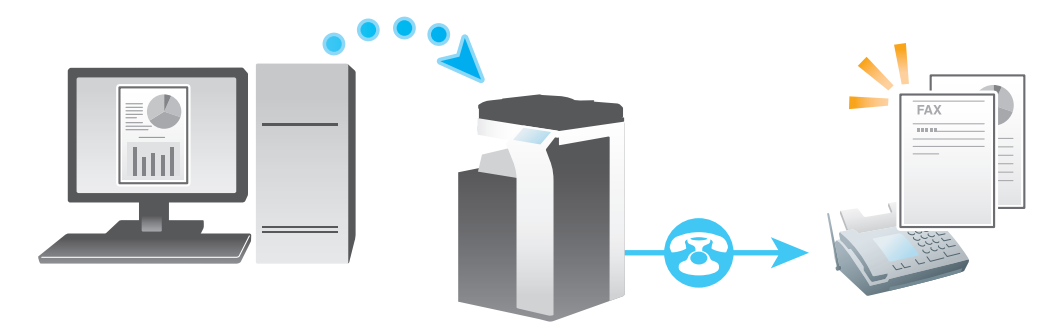

### <span id="page-33-1"></span>4.3 よく使う設定を簡単に呼出す

<span id="page-33-0"></span>現在の印刷設定をお気に入りとして登録し、送信するときにその設定を呼出せます。

よく使う印刷設定をお気に入りとして登録しておけば、複数のタブにまたがった複雑な設定でも、お気に 入り一覧から選ぶだけで簡単に一括設定できます。

ここではお気に入りの登録のしかたを説明します。

- 1 [印刷設定]画面で、お気に入りとして登録したい印刷条件を設定します。
- 2 [追加 ...] をクリックします。
	- → 登録済みのお気に入りを編集する場合は、[お気に入り]から編集するお気に入りの名前を選び、 [編集] をクリックします。

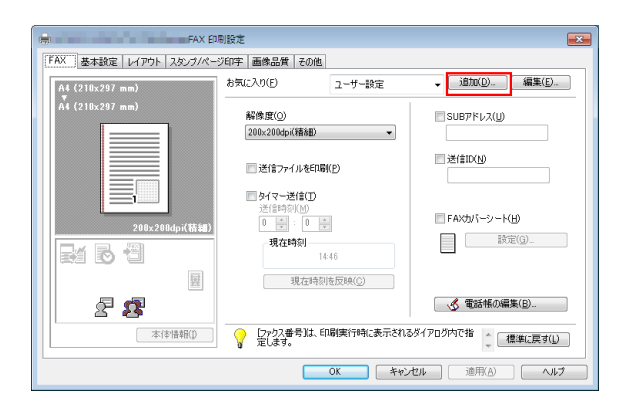

- $3$  登録するお気に入りの名前を入力します。
	- → 必要に応じて、お気に入りに対してアイコン、コメント、呼出す項目などを指定します。

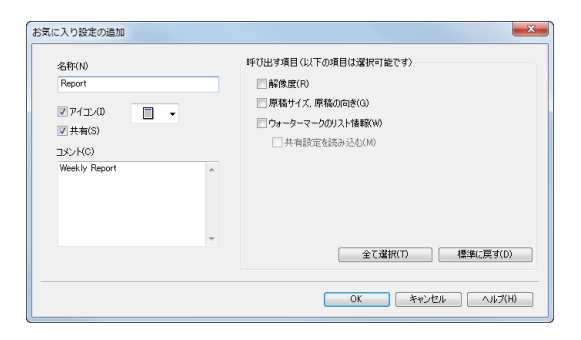

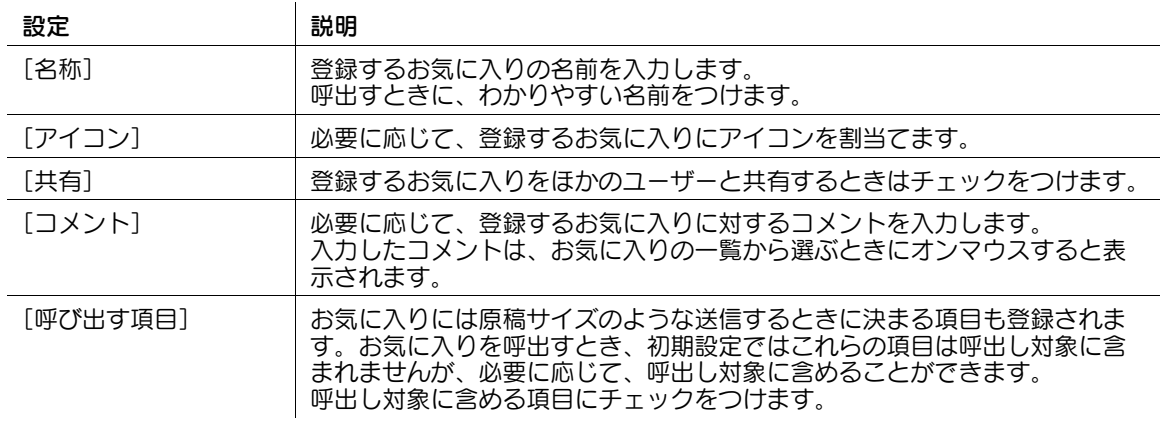

4 [OK] をクリックします。 印刷設定がお気に入りに登録されます。登録した設定は、送信するときに[お気に入り]から選べま す。

### <span id="page-34-2"></span>4.4 送信先情報をコンピューターで管理する (電話帳)

#### <span id="page-34-1"></span><span id="page-34-0"></span>送信先を登録する

よく利用する送信先を電話帳に登録しておけば、送信時に呼出して利用できます。電話帳はファクスドラ イバーの [FAX] タブで登録します。

はじめて電話帳を利用する場合は、電話帳ファイルを新しく作成します。電話帳の利用が 2 回目以降の場 合は、前回利用していた電話帳ファイルが開きます。電話帳の登録内容を変更すると、変更内容が電話帳 ファイルに上書きされます。

**1** [FAX] タブで「電話帳の編集 ...] をクリックします。

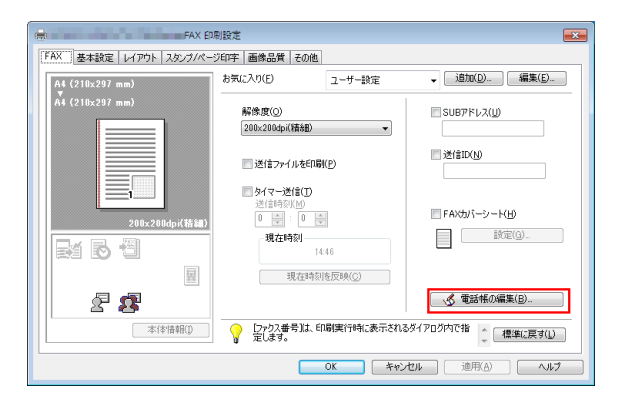

2 左側のリストから [個人一覧] を選び、[新規登録 ...] をクリックします。

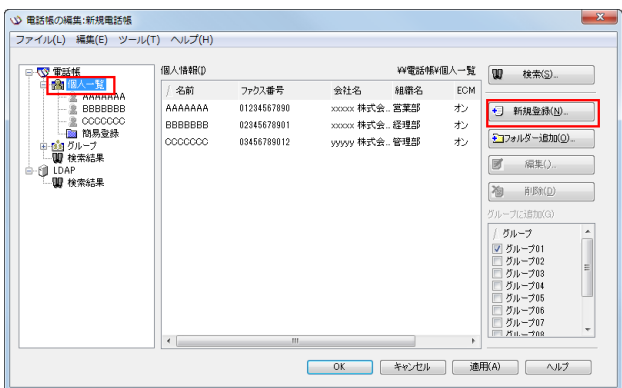

 $3$  送信先の情報を入力します。

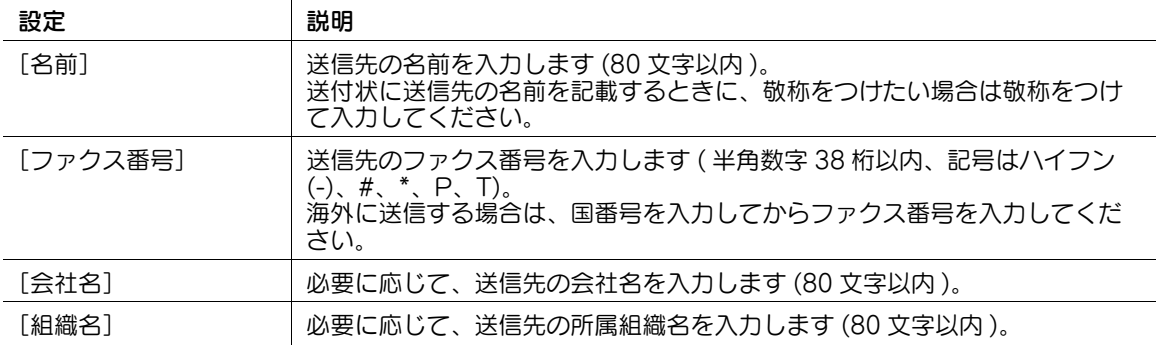

PC-FAX 送信のしかた しょうしょう しょうしゃ しょうしゃ しょうしゃ しょうしゅん しゅうしゅうしゅん 4-11

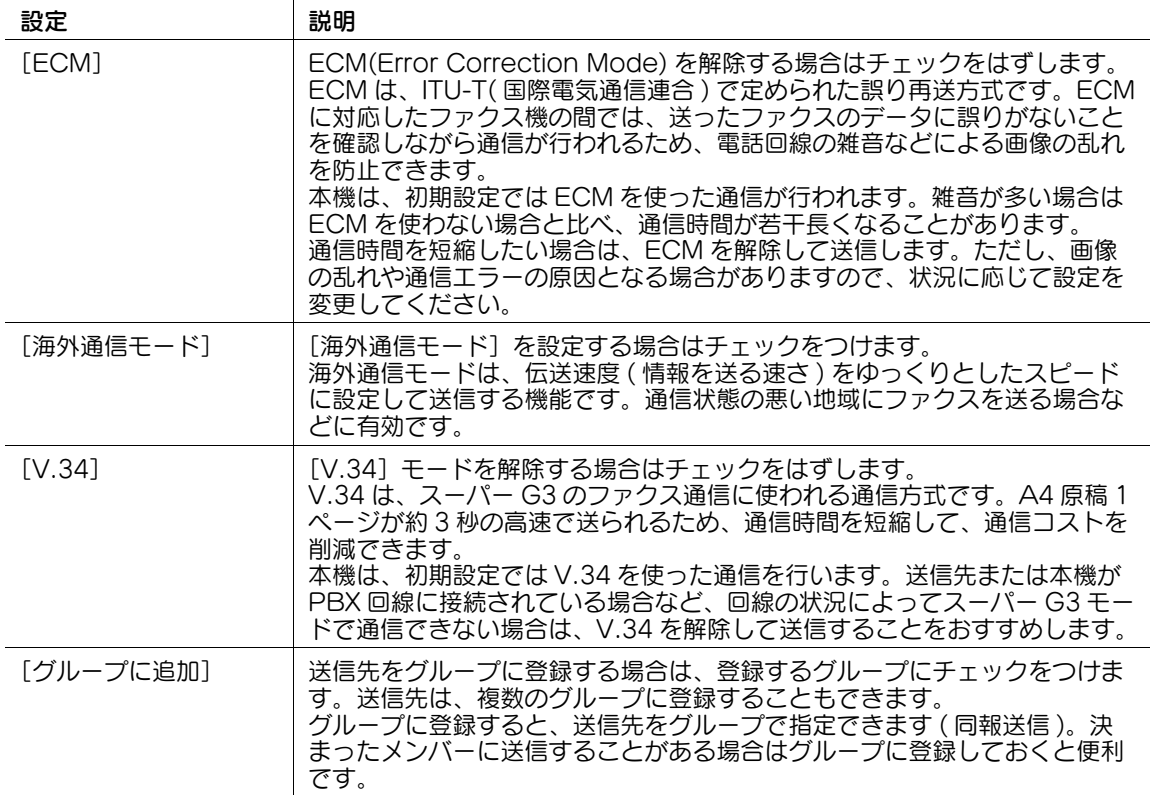

4 [OK] をクリックします。 個人情報が登録され、[¥¥電話帳¥個人一覧]に表示されます。グループを指定した場合は、登録 したグループの一覧にも表示されます。

- $5$  [OK] をクリックします。 電話帳の編集を終了します。電話帳を新しく作成している場合は、手順 6 へ進みます。
- $6$  [はい] をクリックします。
- 7 保存する場所を指定し、ファイル名を入力してから、[保存]をクリックします。

→ [名前を付けて保存]画面は、初めて電話帳を登録した場合に表示されます。2 回目以降に電話帳 を変更した場合は、[名前を付けて保存]画面は表示されず、自動的に上書きされます。 電話帳がファイル (CSV 形式 ) として保存されます。

#### 参考

- 保存した電話帳ファイルは、次回、電話帳を開いたときに自動的に表示されます。別の電話帳ファイ ルを開く場合は、[電話帳の編集]画面の[ファイル]メニューの[開く ...]を選びます。複数の電 話帳ファイルを保存しておくことで、電話帳を切換えて利用できます。
- 電話帳ファイルは、[電話帳の編集]画面の[ファイル]メニューの[新規]で新しく作成できます。 また[ファイル]メニューの[名前を付けて保存 ...]で別名保存できます。

#### <span id="page-36-2"></span><span id="page-36-0"></span>送信先を検索する

電話帳に登録している送信先一覧から目的の送信先を検索できます。

検索条件は、登録している情報の一部でも、複数の条件を組合わせても検索できます。

検索は、電話帳から[検索 ...]をクリックして開始します。送信時に開く電話帳でも、送信先を登録する ときに開く電話帳でも同じ操作です。

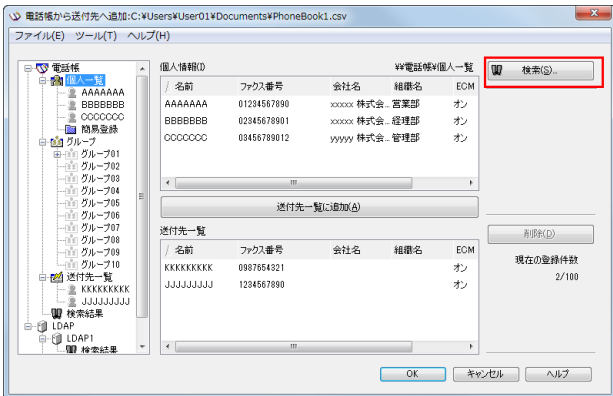

検索方法には、[簡易]検索と[詳細]検索があります。

[簡易]検索は、検索条件の 1 つでも合致する宛先を表示します。各検索項目に検索する文字を入力し、 [開始] をクリックします。

[詳細]検索は、複数の検索条件がすべて合致する宛先を表示します。[検索項目]と「条件]を選んでか ら、検索する文字を入力し、[条件へ追加]をクリックします。必要に応じて、複数の検索条件を指定し、 [開始] をクリックします。

#### <span id="page-36-1"></span>送信先情報を編集する

送信先の登録情報を編集したり、電話帳を編集、整理したりすることで使いやすくできます。電話帳を編 集するときは、送信先を登録するときに開く電話帳で操作します。

- 送信先の登録情報を編集するときは、編集したい送信先を [個人一覧] から選び、[編集 ...] をク リックします。
- 送信先を削除するときは、削除したい送信先を「個人一覧]から選び、[削除]をクリックします。 このとき、登録されているグループからも削除されます。

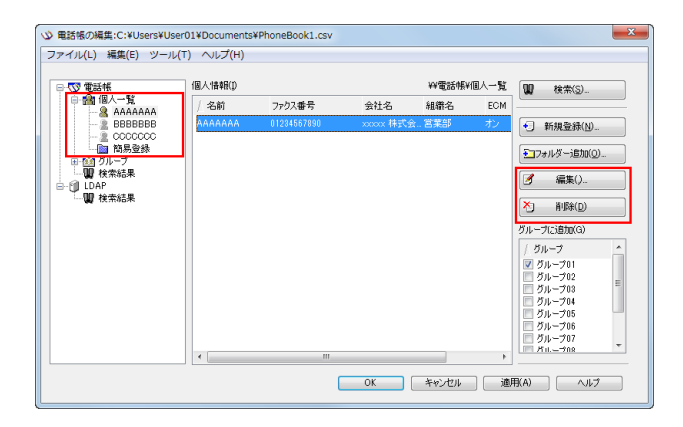

参考

- 送信時に手動で入力した名前/ファクス番号を、[電話帳へ登録]で登録してある場合は、電話帳の [簡易登録]フォルダーに表示されます。

#### <span id="page-37-0"></span>送信先のグループを変更する

グループを変更するときは、送信先を登録するときに開く電話帳で操作します。 [個人一覧]から他のグループへ変更したい送信先を選び、右側のグループ一覧のチェックを変更します。

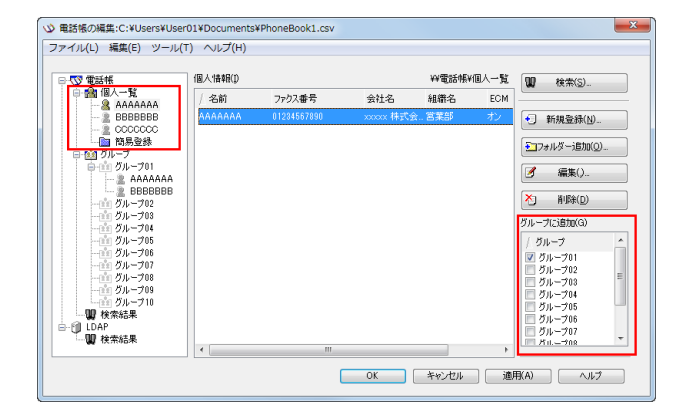

参考

- [個人一覧]から名前をグループにドラッグしても登録できますが、ドラッグでグループからはずす ことはできません。
- グループには 100 件まで登録できます。

#### <span id="page-37-1"></span>グループ名を変更する

電話帳左側の[グループ]から、名前を変更したいグループを選び、[編集]メニューの[グループ名の変 更 ...]をクリックします。表示される画面で名前を変更します。

#### <span id="page-37-2"></span>フォルダーで管理する

フォルダーとグループと組合わせて、送信先を複合的に管理します。

[個人一覧]を選んでから、[フォルダー追加 ...]をクリックしてフォルダーを作成します。[編集] メ ニューの[フォルダーの追加 ...]を指定しても作成できます。

- [個人一覧]から名前をフォルダーにドラッグするとフォルダーに移動できます。
- フォルダー名を変更するときは、名前を変更したいフォルダーを選び、[編集 ...] をクリックします。
- フォルダーを削除するときは、削除したいフォルダーを選び、[削除]をクリックします。

#### 参考

- 送信先を右クリックして[コピー]または[切り取り]を選び、目的のフォルダー内で[貼り付け] をしてもフォルダーへ移動できます。
- フォルダー名は 40 文字まで入力できます。
- フォルダーは 3 階層まで作成できます。

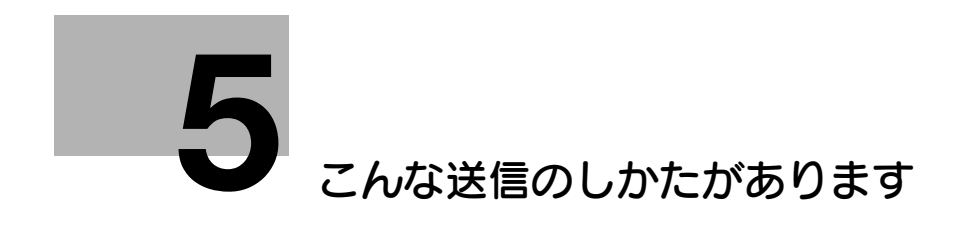

# <span id="page-39-2"></span><span id="page-39-0"></span>5 こんな送信のしかたがあります

# 5.1 送付状をつけて送信する

<span id="page-39-1"></span>[FAX 送信ポップアップ]画面で [FAX カバーシート]にチェックをつけると、ファクスに送付状を付加 できます。

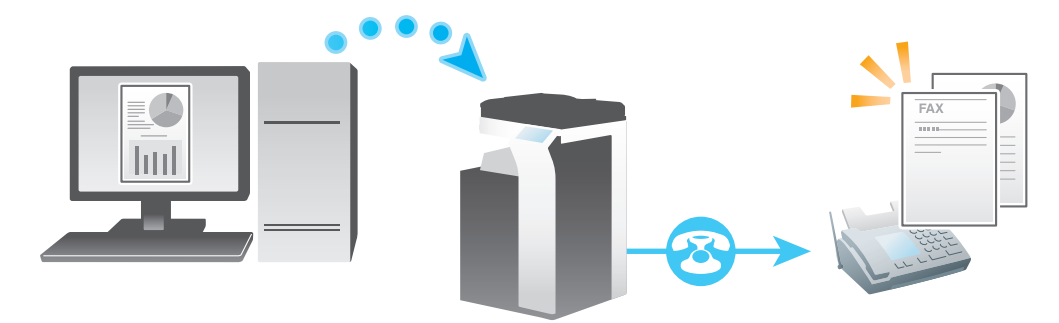

参考

- 力バーシートの内容は [設定 ...] をクリックして表示される [FAX カバーシート設定] 画面で編集で きます。また、ファクスドライバーの[FAX]タブでも設定できます。
- 1 [FAX 送信ポップアップ]画面で [FAX カバーシート]にチェックをつけます。
- 2 [設定 ...] をクリックします。 [FAX カバーシート設定]画面が表示されます。
- 3 [カバーサイズ]で送付状のサイズを選びます。

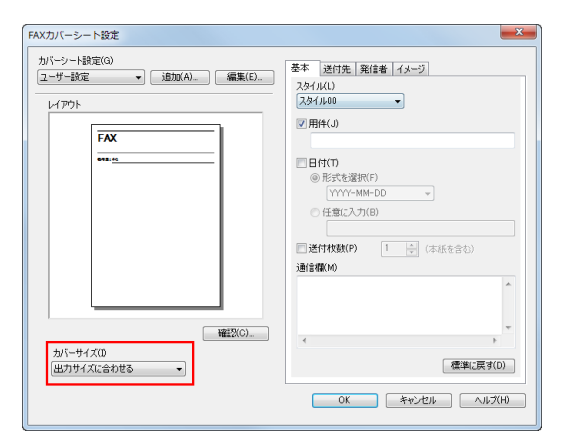

4 [基本] タブで、送付状のスタイルや用件などを指定します。

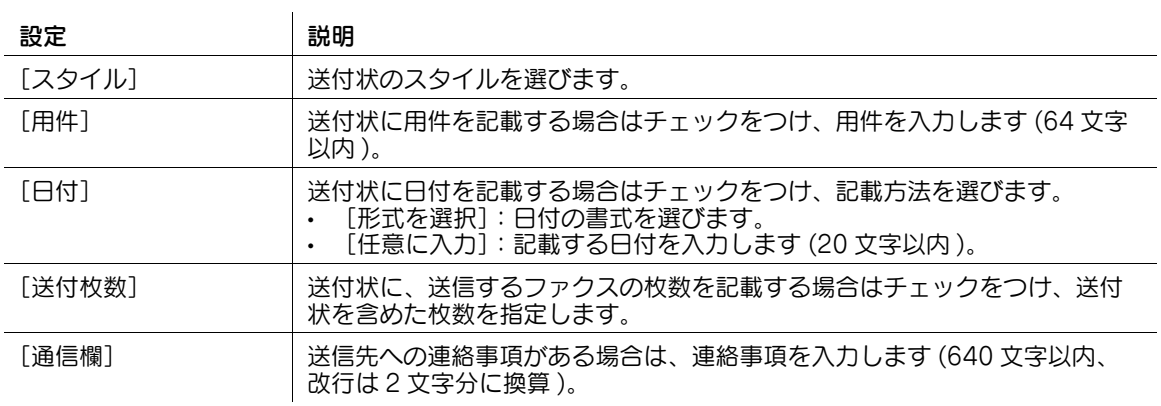

# 5 [送付先] タブで、送信先の記載方法を[定型]または[詳細]から選びます。

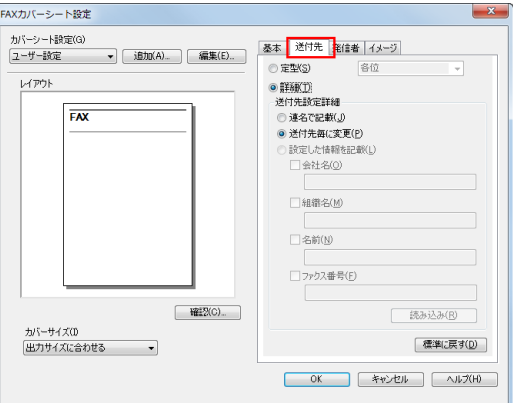

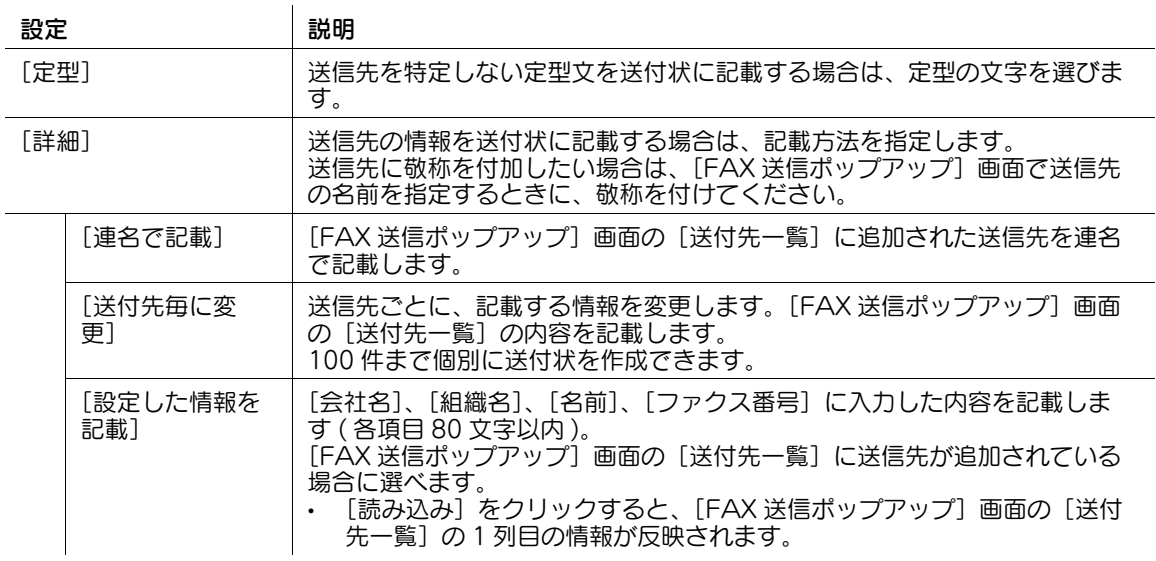

 $6$  [発信者] タブで、発信者の情報を入力します ( 各項目 80 文字以内 )。

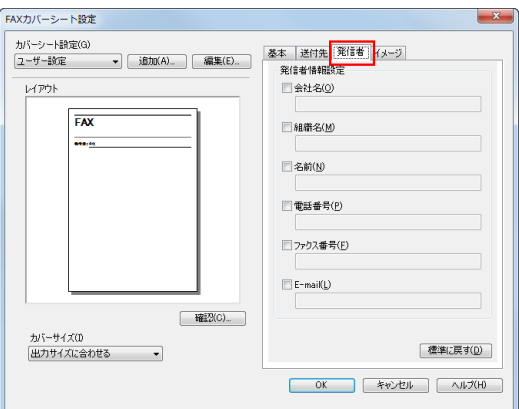

- 7 画像を追加したい場合は、[イメージ] タブで画像ファイルを指定します。
	- → 会社のロゴマークや地図などの画像を送付状に配置できます。指定できるファイル形式は BMP で す。
	- → [ズーム]で画像の倍率を指定します。
	- → [X:][Y:]で画像を追加する位置を指定します。

![](_page_41_Picture_7.jpeg)

- 8 送付状の内容を確認します。
	- → [確認 ...] をクリックすると、レイアウトイメージを拡大して確認できます。
	- → [追加 ...] をクリックすると、設定を保存して、次から [カバーシート設定] で呼出せます。
- $9$  [OK] をクリックします。

### 5.2 時刻を指定して送信する (タイマー送信)

#### <span id="page-42-1"></span><span id="page-42-0"></span>タイマー送信について

タイマー送信は、送信を開始する時刻を設定しておくと、指定した時刻に自動的に送信を開始する機能で す。

タイマー送信機能で、早朝や深夜などの電話料金割引時間帯を利用してファクスの送信を予約しておくと、 通信コストの削減に役立ちます。タイマー送信機能によるファクスの送信は 20 件まで予約できます。

![](_page_42_Figure_5.jpeg)

#### 参考

- タイマー送信を行うときは、コンピューターに設定されている時刻と本機に設定されている時刻が一 致していることを確認してください。本機の現在時刻よりも送信時刻が前に設定されている場合は、 翌日になってから送信されます。

#### <span id="page-42-2"></span>送信のしかた

- 1 [FAX 送信ポップアップ]画面で[FAX モード設定詳細 ...]をクリックします。 [FAX モード詳細]画面が表示されます。
- 2 [タイマー送信]にチェックをつけ、[送信時刻]を設定します。
	- → 「現在時刻を反映] をクリックすると、コンピューターに設定されている現在時刻が「送信時刻] に反映されます。

![](_page_42_Picture_12.jpeg)

 $3$  [OK] をクリックします。

### 5.3 親展のファクスを送信する (親展通信)

#### <span id="page-43-1"></span><span id="page-43-0"></span>親展通信について

親展通信は、登録番号やパスワードが必要なボックス ( 親展ボックス ) を使って、特定の相手とだけ通信す る機能です。

セキュリティを強化したファクス通信ができます。

![](_page_43_Figure_5.jpeg)

参考

- 送信先の装置に F コード機能が備わっている必要があります。
- 親展送信する場合、あらかじめ送信先の親展ボックスのボックス番号と、親展受信用の通信パスワー ドの確認が必要です。

#### <span id="page-43-2"></span>送信のしかた

- 1 [FAX 送信ポップアップ]画面で[FAX モード設定詳細 ...]をクリックします。 [FAX モード詳細]画面が表示されます。
- $2$  送信先の親展ボックスを指定します。
	- → [SUB アドレス]: 送信先の親展ボックスのボックス番号を入力します。
	- → [送信 ID]: 送信先の親展ボックスの通信パスワードを入力します。

![](_page_43_Figure_14.jpeg)

 $3$  [OK]  $\overline{6}$ クリックします。

#### 5.4 中継機を指定して送信する ( 中継配信 )

#### <span id="page-44-1"></span><span id="page-44-0"></span>中継配信について

中継配信は、1 通のファクスを中継機に送信すると、受信した中継機が、あらかじめ登録した宛先に受信 したファクスを配信する機能です。

中継機と配信先を地域別にグループ化して準備しておけば、すべての宛先に同報送信するよりも全体の通 信費を抑えられます。遠距離へ同報送信したい場合などに有効です。

![](_page_44_Figure_5.jpeg)

#### 参考

- 送信先の装置 ( 中継機 ) に F コード機能が備わっている必要があります。
- 中継配信する場合、あらかじめ中継機に設定された中継用のボックス ( 中継ボックス ) のボックス番号 とパスワードの確認が必要です。

#### <span id="page-44-2"></span>送信のしかた

- 1 [FAX 送信ポップアップ]画面で [FAX モード設定詳細 ...] をクリックします。 [FAX モード詳細]画面が表示されます。
- $2$  送信先の中継ボックスを指定します。
	- → [SUB アドレス]: 送信先の中継ボックスのボックス番号を入力します。
	- → [送信 ID]: 送信先の中継ボックスの中継パスワードを入力します。

![](_page_44_Figure_14.jpeg)

 $3$  [OK] をクリックします。

#### 5.5 認証情報をつけて送信する

#### <span id="page-45-1"></span><span id="page-45-0"></span>認証設定時の送信について

ユーザー認証や部門管理を導入している環境で PC-FAX を送信する場合は、送信するときに認証情報 ( ユーザー名とパスワード ) を本機へ送る必要があります。これにより、本機を経由して PC-FAX を送信 、<br>できるユーザーを限定し、第三者の不正利用を防ぎます。

本機の使用が許可されていないユーザーからの送信ジョブや、認証情報のない送信ジョブを本機が受信す ると、自動的に破棄します。

![](_page_45_Figure_5.jpeg)

参考

認証情報のない送信ジョブとは、ファクスドライバーの[プロパティ]画面の[装置情報]タブで、 ユーザー認証/部門管理が正しく設定されてない状態で送られたジョブのことです。

#### <span id="page-45-2"></span>お使いになるために必要な作業

ファクスドライバーの[装置情報]タブで、ユーザー認証/部門管理が正しく設定されていることを確認 します。

- 1 ファクスドライバーの [プロパティ]画面を表示します。
	- → [プロパティ]画面の表示のしかたについては、6-[2 ページ](#page-49-2)をごらんください。
- $2$  [装置情報]タブの [装置オプション]で、お使いの環境に合わせて、ユーザー認証/部門管理が正 しく設定されていることを確認します。
	- → 正しく設定されていない場合は、一覧から [ユーザー認証] または [部門管理] を選び、[設定値 の変更]からそれぞれの設定値を変更します。

![](_page_45_Picture_123.jpeg)

 $3$  [OK] をクリックします。

#### <span id="page-46-0"></span>送信のしかた

1 [基本設定] タブの [ユーザー認証 / 部門管理設定 ...] をクリックします。

![](_page_46_Picture_107.jpeg)

- 2 ユーザー認証を行っている場合は、[登録ユーザー]を選び、ユーザー名とパスワードを入力します。 → 本機でパブリックユーザー ( 登録されていないユーザー) が許可されている場合は、「パブリック
	- ユーザー]を選ぶことで、ユーザー名とパスワードを入力せずに送信できます。
	- → 外部の認証サーバーをお使いの場合は、[ユーザー認証サーバー設定 ...] をクリックし、認証サー バーを選んでください。

![](_page_46_Picture_108.jpeg)

- → 常に同じユーザー名とパスワードで印刷する場合は、あらかじめ登録しておくと、入力する手間 が省けます。詳しくは、2-[9 ページを](#page-15-0)ごらんください。
- 3 部門管理を行っている場合は、部門名とパスワードを入力します。

![](_page_46_Picture_109.jpeg)

- → 常に同じ部門名とパスワードで送信する場合は、あらかじめ登録しておくと、入力する手間が省 けます。詳しくは、2-[9 ページを](#page-15-0)ごらんください。
- $4$  [OK] をクリックします。
	- → 本機と通信可能な場合は、[検証]をクリックすると、入力した認証情報で認証を実施し、印刷前 に認証情報に誤りがないかを確認できます。

こんな送信のしかたがあります ちょうしょう ちょうしゃ ちょうしゃ しゅうしゅん かんこうしゅう ちょうしゅう ちょうしゅう

5 本体装置での認証と外部の認証サーバーでの認証を併用している場合に本体装置で認証を行うとき は、[その他] タブで [本体装置で認証する]にチェックをつけます。

![](_page_47_Picture_38.jpeg)

 $6$  送信を実行します。 認証情報が正しい場合は送信されます。

![](_page_48_Picture_0.jpeg)

# <span id="page-49-3"></span><span id="page-49-0"></span>6 ファクスドライバーの設定項目

# <span id="page-49-4"></span>6.1 ファクスドライバーの「プロパティ]画面について

#### <span id="page-49-2"></span><span id="page-49-1"></span>「プロパティ]画面の表示のしかた

ファクスドライバーには、[プロパティ]画面と [印刷設定]画面の2つの設定画面があります。ここで は、[プロパティ]画面の説明をします。

[プロパティ]画面では、本機のオプション環境の設定や、Windows の機能に関する設定ができます。 [プロパティ]画面は、次の手順で表示します。

- 1 プリンターのウィンドウを表示します。
	- → Windows 8.1/10 の場合は、[Windows](■) キーを押しながら [X] キーを押し、表示された メニューから[コントロール パネル]-[ハードウェアとサウンド]-[デバイスとプリンターの 表示] をクリックします。

![](_page_49_Picture_9.jpeg)

→ Windows Server 2012/Server 2012 R2 の場合は、[Windows] (■) キーを押しながら [X] キーを押し、表示されたメニューから [コントロール パネル] - [ハードウェア] - [デバイスと プリンターの表示]をクリックします。

![](_page_49_Picture_11.jpeg)

→ Windows 7/Server 2008 R2 の場合は、スタートメニューから [デバイスとプリンター]をク リックします。

デバイスとプリンターが表示されていない場合は、[コントロール パネル] - [ハードウェアとサ ウンド]の[デバイスとプリンターの表示]をクリックします。

![](_page_50_Picture_3.jpeg)

→ Windows Vista/Server 2008 の場合は、スタートメニューから [コントロール パネル] - [ハー ドウェアとサウンド]の[プリンタ]をクリックします。 [コントロール パネル]がクラシック表示になっている場合は、[プリンタ]をダブルクリックし ます。

![](_page_50_Picture_5.jpeg)

- 2 プリンターのプロパティを開きます。
	- → Windows 7/8.1/10/Server 2008 R2/Server 2012/Server 2012 R2 の場合は、インストール したプリンターのアイコンを右クリックし、[プリンターのプロパティ]から、表示されるプリン ター名をクリックします。

![](_page_51_Figure_3.jpeg)

→ Windows Vista/Server 2008 の場合は、インストールしたプリンターのアイコンを右クリック して[プロパティ]をクリックします。

![](_page_51_Picture_89.jpeg)

[プロパティ]画面が表示されます。

#### <span id="page-51-0"></span>Windows が提供するタブについて

[全般]、[共有]、[ポート]、[詳細設定]、[色の管理]、[セキュリティ]は、Windows が提供するタブで す。

テストページの印刷、プリンターの共有設定、プリンターのポート設定などが行えます。詳しくは、 Windows のマニュアルを参照してください。

# 6.2 [装置情報]タブでできること

<span id="page-52-0"></span>[装置情報] タブでは、本機のオプション装着状態や、本機の情報を取得する方法などをファクスドライ バーに登録できます。

![](_page_52_Picture_151.jpeg)

参考

- [取得設定 ...] の [自動取得] が有効の場合に、本機と通信できないときは、[プロパティ]画面や [印刷設定]画面を表示するときに時間がかかります。
- (4) 関連設定 (管理者向け)
- ファクスドライバーからの装置情報の取得をパスワードで制限できます ( 初期値:[しない])。詳しく は、「ユーザーズガイド[機能 / 設定キーの説明]/[設定メニュー]」をごらんください。

# 6.3 [初期設定] タブでできること

<span id="page-53-0"></span>[初期設定] タブでは、確認メッセージや認証情報の入力画面の表示のしかたなどの初期設定を変更できま す。

![](_page_53_Picture_199.jpeg)

#### 参考

- [サーバーのプロパティ]の開き方は、以下のとおりです。 Windows 7/8.1/10/Server 2008 R2/Server 2012/Server 2012 R2 の場合は、プリンターを選 び、ツールバーの[プリント サーバー プロパティ]をクリックします。 Windows Vista/Server 2008 の場合は、[プリンタ]ウィンドウの何もない部分を右クリックし、 [管理者として実行] - [サーバーのプロパティ] をクリックします。
- ファクスドライバーで使用できるサーバープロパティ用紙は、以下の範囲です。 ファクスドライバーで設定できる不定形サイズの範囲: 幅:90.0 ~ 297.0 mm、長さ:139.7 ~ 431.8 mm ファクスドライバーで設定できる長尺紙サイズの範囲: 幅:210.0 ~ 297.0 mm、長さ:431.9 ~ 1200.0 mm 大判用紙サイズの設定範囲 1: 幅:297.1 ~ 841.0 mm、長さ:139.7 ~ 1189.0 mm 大判用紙サイズの設定範囲 2: 幅:90.0 ~ 209.0 mm、長さ:431.9 ~ 1189.0 mm 上記の不定形サイズの範囲で登録した用紙は、ファクスドライバーの[原稿サイズ]、[用紙サイズ] の両方で選択できますが、大判用紙サイズの範囲で登録した用紙サイズは、ファクスドライバーの [原稿サイズ]でのみ選択できます。

# <span id="page-55-1"></span>6.4 ファクスドライバーに LDAP サーバーを登録する

<span id="page-55-0"></span>LDAP サーバーや Windows Server の Active Directory をお使いの場合は、ファクスドライバーにサー バーを登録することで、サーバーから送信先を検索して選べます。 ここでは、ファクスドライバーにサーバーを登録する手順を説明します。

- 1 ファクスドライバーの [プロパティ]画面を表示します。
	- → [プロパティ]画面の表示のしかたについては、6-[2 ページ](#page-49-4)をごらんください。
- $2$  [初期設定] タブの [LDAP サーバー登録 ...] をクリックします。

![](_page_55_Picture_58.jpeg)

 $3$  [新規]をクリックして LDAP サーバーの情報を登録し、[OK]をクリックします。

![](_page_56_Picture_110.jpeg)

![](_page_56_Picture_111.jpeg)

#### d参照

LDAP サーバーを使った検索のしかたについて詳しくは、4-[8 ページを](#page-31-0)ごらんください。

### 6.5 ファクスドライバーの「印刷設定]画面について

#### <span id="page-57-1"></span><span id="page-57-0"></span>[印刷設定]画面の表示のしかた

ファクスドライバーには、[プロパティ]画面と[印刷設定]画面の 2 つの設定画面があります。ここで は、[印刷設定]画面の説明をします。

[印刷設定]画面は、機能のまとまりごとに複数のタブで構成され、本機固有の印刷機能を設定できます。 [印刷設定]画面は、次の手順で表示します。

- 1 プリンターのウィンドウを表示します。
	- → Windows 8.1/10 の場合は、[Windows] (■) キーを押しながら [X] キーを押し、表示された メニューから[コントロール パネル]-[ハードウェアとサウンド]の[デバイスとプリンターの 表示] をクリックします。

![](_page_57_Picture_7.jpeg)

→ Windows Server 2012/Server 2012 R2 の場合は、[Windows] (■) キーを押しながら [X] キーを押し、表示されたメニューから「コントロール パネル] - [ハードウェア] - [デバイスと プリンターの表示]をクリックします。

![](_page_57_Figure_9.jpeg)

→ Windows 7/Server 2008 R2 の場合は、スタートメニューから [デバイスとプリンター]をク リックします。

[デバイスとプリンター]が表示されていない場合は、[コントロール パネル] - [ハードウェアと サウンド]の[デバイスとプリンターの表示]をクリックします。

![](_page_58_Picture_3.jpeg)

→ Windows Vista/Server 2008 の場合は、スタートメニューから [コントロール パネル] - [ハー ドウェアとサウンド]の[プリンタ]をクリックします。 [コントロール パネル]がクラシック表示になっている場合は、[プリンタ]をダブルクリックし ます。

![](_page_58_Picture_5.jpeg)

- 2 [印刷設定]を開きます。
	- → Windows 7/8.1/10/Server 2008 R2/Server 2012/Server 2012 R2 の場合は、インストール したプリンターのアイコンを右クリックして [印刷設定]から、表示されるプリンター名をク リックします。

![](_page_59_Figure_3.jpeg)

→ Windows Vista/Server 2008 の場合は、インストールしたプリンターのアイコンを右クリック して [印刷設定 ...] をクリックします。

![](_page_59_Picture_90.jpeg)

[印刷設定]画面が表示されます。

![](_page_59_Picture_7.jpeg)

- ここで変更した印刷設定は、初期値として登録されます。アプリケーションソフトウェアから PC-FAX 送信するときに一時的に設定を変更したいときは、[印刷]画面で[プロパティ](または[詳 細設定])をクリックして[印刷設定]画面を開いてください。

#### <span id="page-60-0"></span>各タブで共通の項目

各タブの画面で共通の設定やボタンについて説明します。

![](_page_60_Picture_63.jpeg)

# 6.6 [FAX]タブでできること

<span id="page-61-0"></span>[FAX]タブでは、ファクスの送信に関する基本的な設定ができます。

![](_page_61_Picture_119.jpeg)

![](_page_61_Picture_4.jpeg)

- タイマー送信を行うときは、コンピューターの時刻と本機の時刻が一致していることを確認してくだ さい。本機の時刻が、指定された送信時刻を過ぎていた場合、翌日に送信されます。

# 6.7 [基本設定]タブでできること

<span id="page-62-0"></span>[基本設定] タブでは、原稿の向きや用紙サイズの設定ができます。本機でユーザー認証や部門管理を導入 している場合は、認証情報を設定します。

![](_page_62_Picture_128.jpeg)

# 参考

- サーバープロパティ用紙に登録した大判用紙サイズも、[用紙サイズ]で指定された用紙サイズに合 わせて縮小されます。サーバープロパティ用紙は、[初期設定] タブで [サーバープロパティ用紙を 使用する]にチェックをつけた場合に選べます。
- 受信側のファクス機の仕様によっては、送信する原稿サイズの用紙に印刷されず、A4 などの定形サ イズの用紙に縮小されることがあります。

# 6.8 [レイアウト] タブでできること

<span id="page-63-0"></span>[レイアウト] タブでは、送信するときのレイアウトに関する設定ができます。

![](_page_63_Picture_103.jpeg)

# 6.9 [スタンプ / ページ印字] タブでできること

<span id="page-64-0"></span>[スタンプ / ページ印字] タブでは、原稿にウォーターマークを合成するための設定ができます。

![](_page_64_Picture_117.jpeg)

# 6.10 [画像品質]タブでできること

<span id="page-64-1"></span>[画像品質] タブでは、送信する原稿のフォントの処理をどのようにするかを設定できます。

![](_page_64_Picture_118.jpeg)

# 6.11 [その他] タブでできること

<span id="page-64-2"></span>[その他] タブでは、ドライバーのバージョン確認などができます。

![](_page_64_Picture_119.jpeg)

![](_page_65_Picture_0.jpeg)

# <span id="page-66-2"></span><span id="page-66-0"></span>7 ファクスドライバーを削除する

#### <span id="page-66-1"></span>削除プログラムで削除する

インストーラーを使ってインストールした場合は、ファクスドライバーの削除機能が組込まれています。

- ✔ この作業を行うには、コンピューターの管理者権限が必要です。
- 1 削除プログラムを起動します。
	- → スタートメニューから [すべてのプログラム] (または [プログラム]) [MFP-Printer Utility] -[XXXSeries(PS\_PCL\_FAX)]-[プリンタードライバーの削除]をクリックします。(「XXX」 はモデル名です)
	- → Windows 8.1/10/Server 2012/Server 2012 R2 の場合は、[Windows] (■) キーを押しなが ら[X]キーを押し、表示されたメニューから[プログラムと機能]をクリックします。一覧から [Generic XXXSeries(PS\_PCL\_FAX)]をダブルクリックします。(「XXX」はモデル名です)
- 2 ファクスドライバーを選び、[削除]をクリックします。
	- → 以降は、表示される画面に従って操作してください。

![](_page_66_Picture_9.jpeg)

 $3$  再起動する画面が表示されたら [OK] をクリックし、再起動します。 以上で、ファクスドライバーの削除の完了です。

**7**

**7**

#### <span id="page-67-0"></span>インストーラーを使って削除する

インストーラーを使ってインストールした場合は、インストーラーを使って削除できます。

- ✔ この作業を行うには、コンピューターの管理者権限が必要です。
- 1 プリンタードライバーの CD-ROM をコンピューターの CD-ROM ドライブに入れます。
	- → インストーラーが起動するのを確認し、手順2へ進みます。
	- → インストーラーが起動しない場合は、CD-ROM 内のプリンタードライバーのフォルダーを開いて [Setup.exe](32 ビット環境の場合 ) または[Setup64.exe](64 ビット環境の場合 ) をダブ ルクリックし、手順 3 へ進みます。
- 2 [プリンターのインストール]をクリックします。 プリンタードライバーのインストーラーが起動します。
- $3$  使用許諾契約書の画面で [同意します] をクリックします。
- 4 「プリンタードライバーの削除]を選び、[次へ]をクリックします。
- 5 ファクスドライバーを選び、[削除]をクリックします。 → 以降は、表示される画面に従って操作してください。
- $6$  再起動する画面が表示されたら [OK] をクリックし、コンピューターを再起動します。 以上で、ファクスドライバーの削除の完了です。

#### d参照

手動で削除する方法については、「ユーザーズガイド [プリント機能] / [Windows 環境で印刷する]」 を ごらんください。

# お問い合わせ窓口

■ 製品の仕様・取扱方法やアフターサービスに関するご相談

# インフォメーションセンター 0120-610-917

※電話番号をお確かめのうえ、お間違えにならないようお願いいたします。 ●受付時間 月~土曜日(日·祝日はお休みさせていただきます。) 平日 9:00~18:00 土曜日 9:00~17:00

■ 消耗品のご注文·お問い合わせ

消耗品受付窓口 0120-176-109

※電話番号をお確かめのうえ、お間違えにならないようお願いいたします。 ●受付時間 月~土曜日 (日・祝日はお休みさせていただきます。) 平日 9:00~18:00 土曜日 9:00~17:00

ホームページ http://www.muratec.jp/ce/

●この取扱説明書の内容に関しては、将来予告なしに変更することがあります。

© 2016 MURATA MACHINERY, LTD.

Part Number: A797-9702PF-00